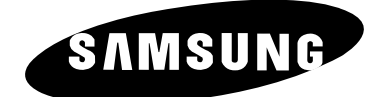

# **LCD TV** LW32A23W LW40A23W

# Instructions d'utilisation

Avant de faire fonctionner l'appareil, lisez attentivement ce manuel et conservez-le en vue d'une utilisation ultérieure.

**MENUS A L'ECRAN AFFICHAGE PC IMAGE DANS L'IMAGE (PIP) TELETEXTE**

## Attention

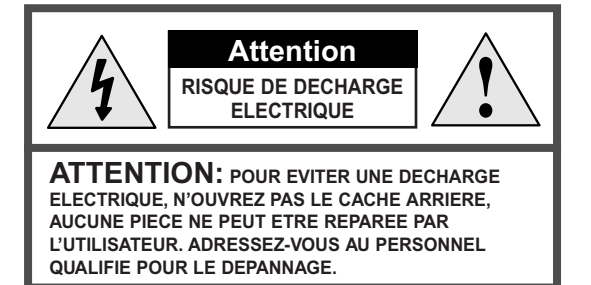

L'éclair et la flèche dans le triangle signalent une "tension électrique dangereuse" à l'intérieur du produit.

Le point d'exclamation dans le triangle signale des instructions importantes accompagnant le produit.

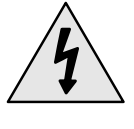

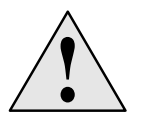

#### **ATTENTION: POUR EVITER TOUT DOMMAGE RESULTANT D'UN INCENDIE OU D'UNE DECHARGE ELECTRIQUE, N'EXPOSEZ PAS CET APPAREIL A LA PLUIE OU A L'HUMIDITE.**

☛ *La tension électrique principale est indiquée à l'arrière du téléviseur/moniteur et la fréquence est de 50 ou de 60 Hz.*

## Consignes de sécurité

*Ces illustrations présentent les consignes de sécurité relatives au téléviseur/moniteur.*

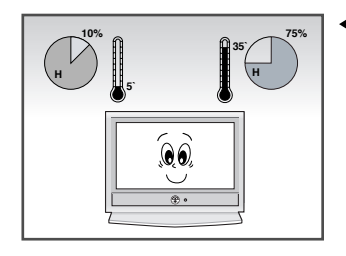

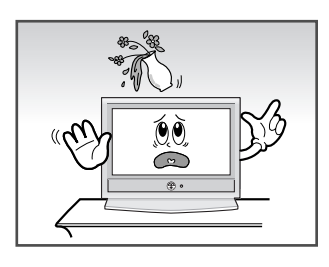

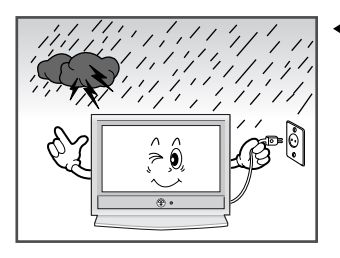

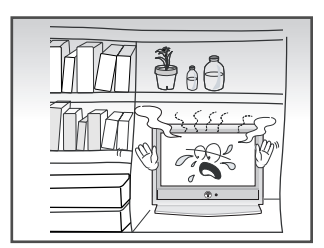

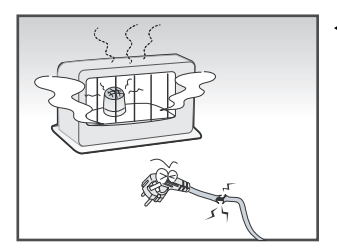

- **75%** N'exposez PAS le téléviseur/moniteur à des conditions de température ou d'humidité extrêmes.
	- N'exposez PAS le téléviseur/moniteur à la lumière directe du soleil.
- Tenez le téléviseur/moniteur à l'écart de TOUT liquide.
	- Si le téléviseur/moniteur est endommagé, n'essayez pas de le réparer vous-même. Contactez le personnel qualifié du service d'assistance.

En cas d'orage (particulièrement en cas d'éclairs), débranchez-le téléviseur/moniteur de la prise du secteur et de l'antenne.

Evitez de surcharger les prises murales  $\blacktriangleright$ ou les rallonges. Risque d'incendie.

- Conservez votre téléviseur dans un endroit bien ventilé.
	- Ne marchez pas sur le cordon d'alimentation et ne le vrillez pas.
- Conservez le cordon d'alimentation à l'écart de toute autre source de chaleur. Risque d'incendie.
	- Lorsque la télécommande reste longtemps inutilisée retirez les piles et conservez-les dans un endroit frais et sec.

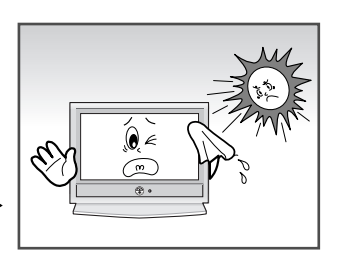

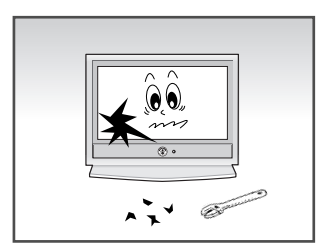

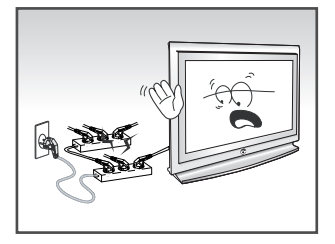

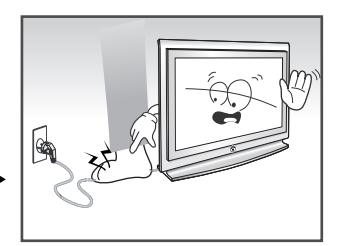

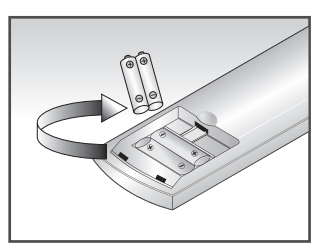

**CET APPAREIL NE DOIT PAS ETRE UTILISE DANS DES ENVIRONNEMENTS INDUSTRIELS**

# **Table des matières**

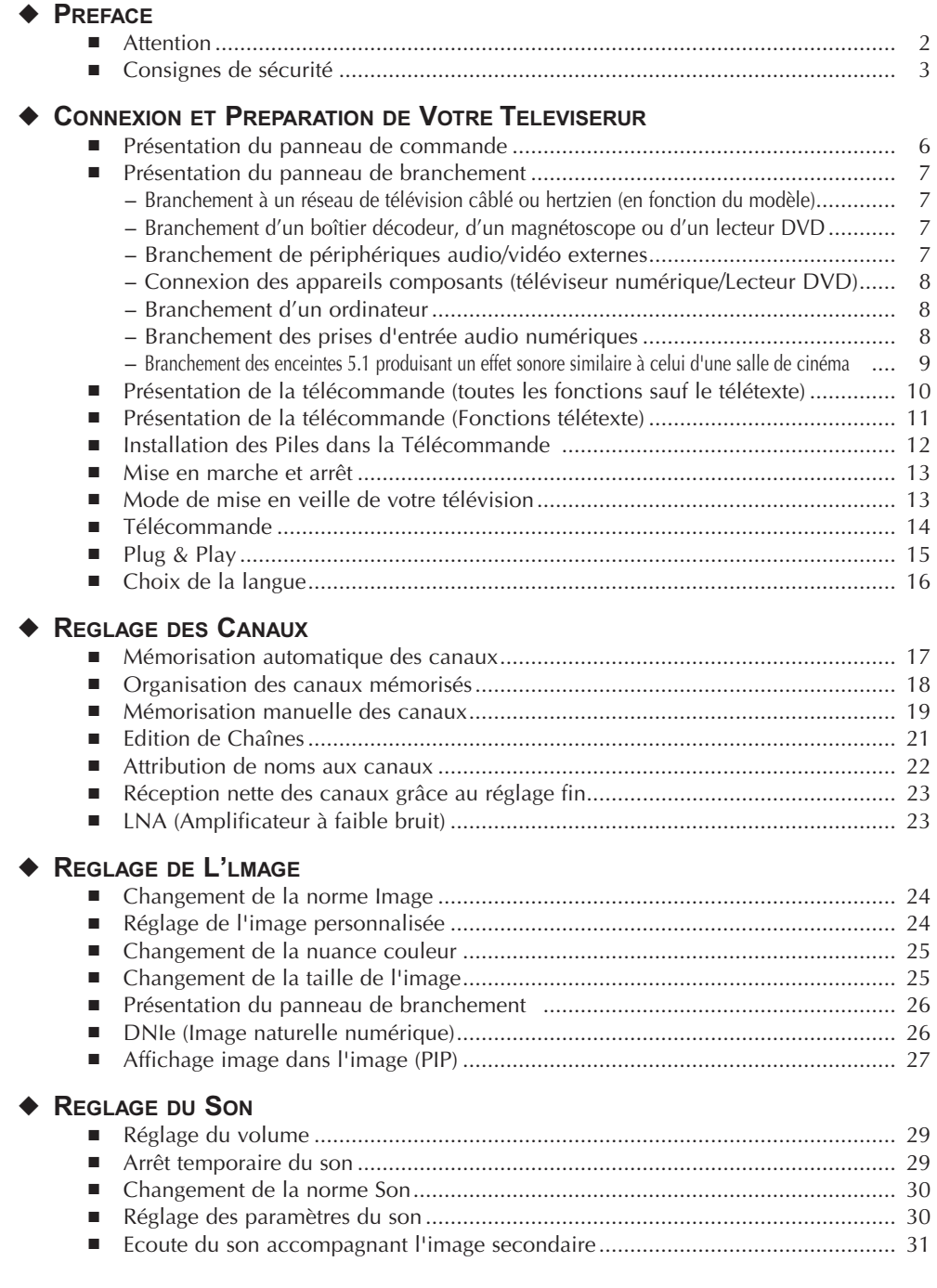

# **Table des matières**

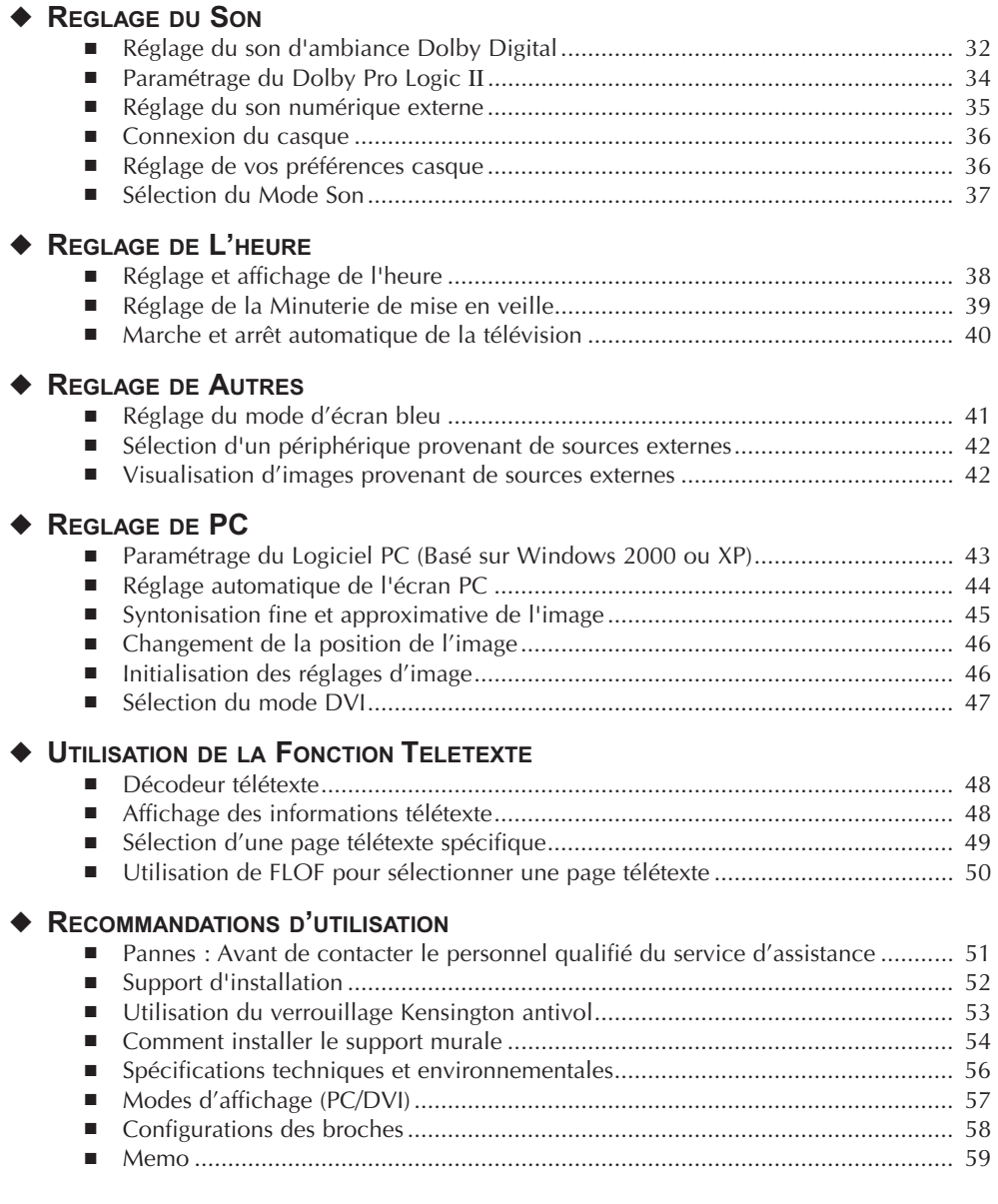

**Symbols**

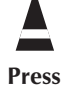

Press **Important** 

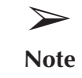

**Français-5**

#### Présentation du panneau de commande

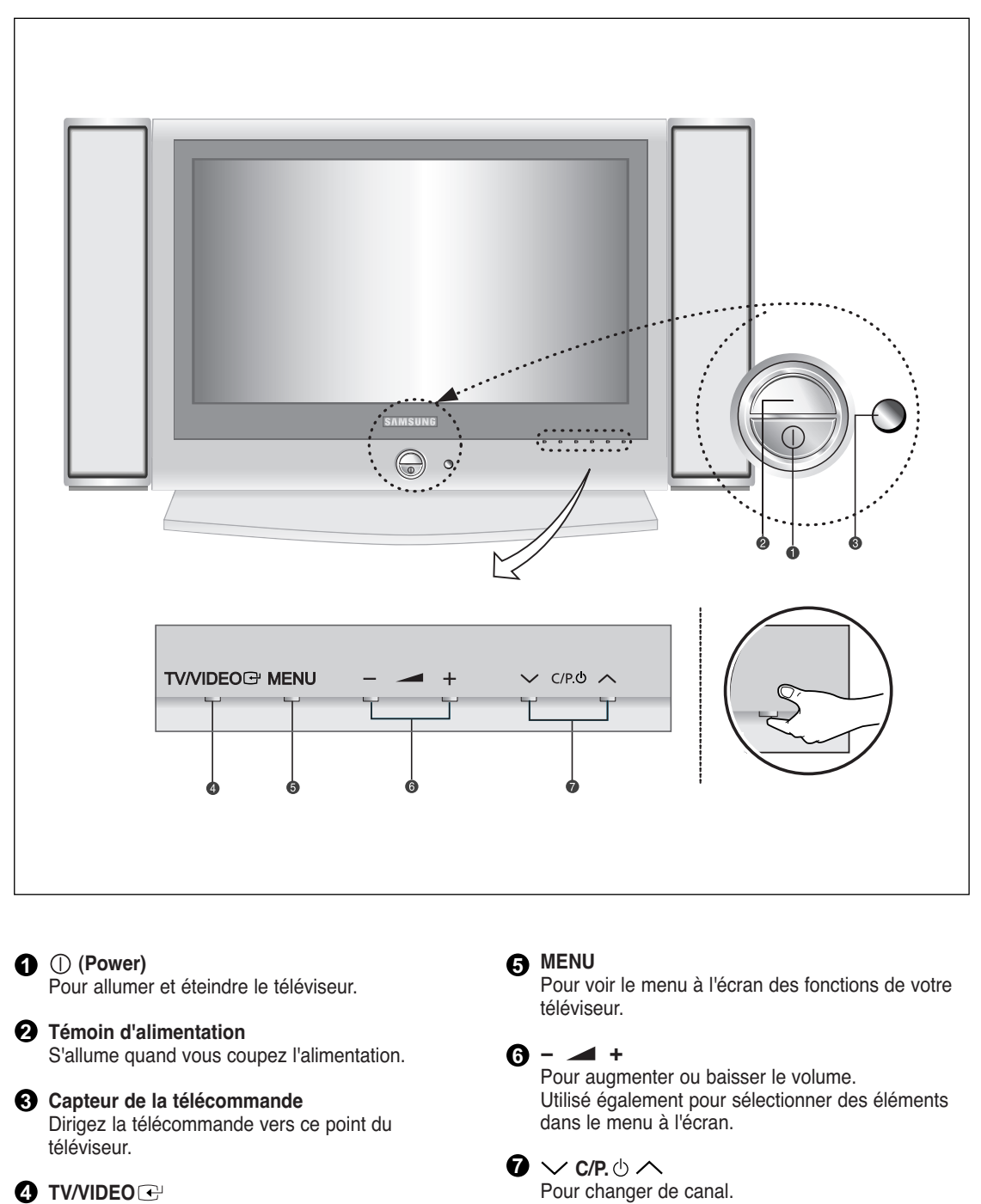

Pour afficher le menu de toutes les sources d'entrée disponibles (TV, AV1, AV2, AV3, S-VIDEO, COMP1, COMP2, PC/DVI).

Egalement pour mettre divers éléments en surbrillance dans le menu à l'écran. (Vous pouvez allumer votre téléviseur sans votre télécommande à l'aide de ces boutons.)

#### Présentation du panneau de branchement

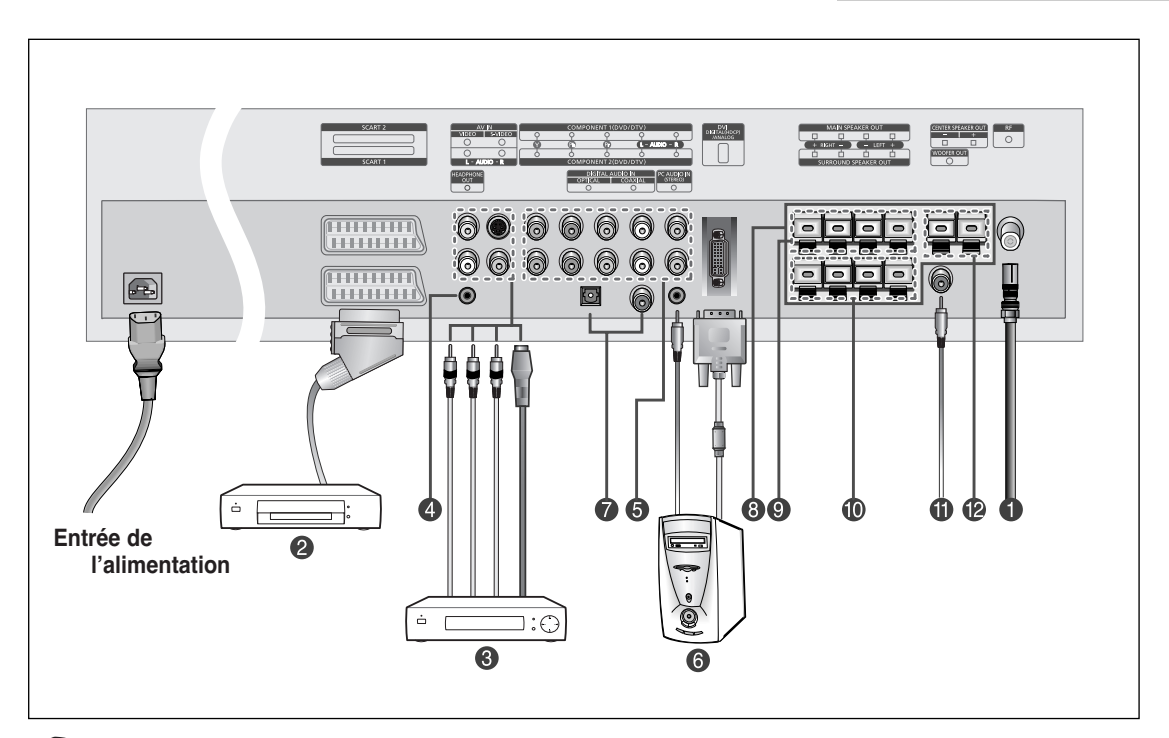

☛ En cas de branchement d'un système audio ou vidéo au téléviseur/moniteur, vérifiez que tous les éléments sont éteints.

*Branchement à un réseau de télévision câblé ou hertzien (en fonction du modèle)* **1** Afin d'afficher correctement les canaux de télévision, un signal doit être reçu par le téléviseur/moniteur depuis l'une des sources suivantes :

- Une antenne extérieure

- 
- Un réseau de télévision câblée - Un réseau satellite

#### *Branchement d'un boîtier décodeur, d'un magnétoscope ou d'un lecteur DVD.* **2**

- Branchez le câble SCART, du magnétoscope ou du lecteur DVD à la prise SCART, du magnétoscope ou du lecteur DVD.
- Si vous souhaitez brancher à la fois le boîtier décodeur et le magnétoscope (ou lecteur DVD), vous devez brancher le boîtier décodeur au magnétoscope (ou lecteur DVD) et le magnétoscope (ou lecteur DVD) au téléviseur/moniteur.
- ➣ *Spécifications entrée/sortie*

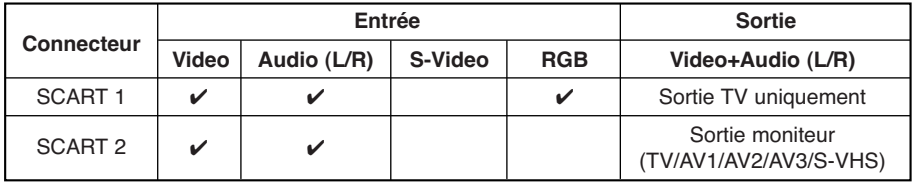

#### *Branchement de périphériques audio/vidéo externes* **3**

- Branchez un câble RCA ou S-VIDEO à un périphérique audio/vidéo externe approprié tel qu'un magnétoscope, un lecteur DVD ou un caméscope.
- Branchez les câbles audio RCA aux prises **"AUDIO (L)"** et **"AUDIO (R)"** situées à l'arrière du téléviseur/ moniteur et leurs autres extrémités aux prises de sortie audio correspondantes du périphérique audio/vidéo.
- Vous pouvez brancher un casque à la prise casque (۞) située à l'arrière du téléviseur/moniteur. Lorsque le casque est branché, les haut parleurs intégrés n'émettent plus de son.

#### Présentation du panneau de branchement

#### *Connexion des appareils composants (téléviseur numérique/Lecteur DVD)* **5**

- Branchez les câbles composants vidéo au connecteur de composant **(**"**Y**"**,**"**Pb**"**,**"**Pr**"**)** à l'arrière de votre téléviseur et les autres extrémités aux connecteurs de sortie vidéo du composant correspondants du téléviseur numérique ou du lecteur DVD.
- Si vous souhaitez brancher à la fois le boîtier décodeur et le téléviseur numérique (ou lecteur DVD), vous devez brancher le boîtier décodeur au téléviseur numérique (ou lecteur DVD) et le téléviseur numérique (ou lecteur DVD) au connecteur de composant **(**"**Y**"**,**"**Pb**"**,**"**Pr**"**)** de votre téléviseur.
- Les connecteurs Y, Pb et Pr de vos appareils composants (téléviseur numérique ou lecteur DVD) sont parfois désignés par les lettres Y, B-Y et R-Y ou Y, Cb et Cr.
- Branchez les câbles audio RCA aux prises "**AUDIO(L)**" et "**AUDIO(R)**" situées à l'arrière de votre téléviseur et les autres extrémités aux connecteurs de sortie audio correspondants sur le téléviseur numérique ou le lecteur DVD.

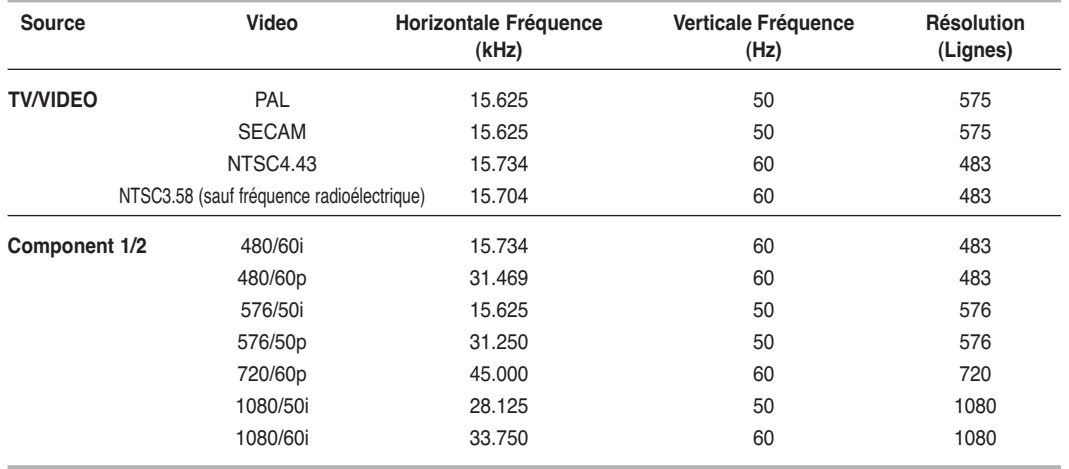

#### *Branchement d'un ordinateur* **6**

- Reliez le connecteur DVI au connecteur PC vidéo.
- Branchez le câble audio stéréo à la prise "**PC AUDIO IN (STEREO)**" située à l'arrière de votre téléviseur, puis l'autre extrémité à la prise "Audio Out" de la carte son de votre ordinateur.

#### *Branchement des prises d'entrée audio numériques* **7**

Branchez le câble audio numérique optique ou le câble coaxial (câble audio RCA) à la prise "**DIGITAL AUDIO IN**" située à l'arrière de votre téléviseur et l'autre extrémité à la prise "DIGITAL OUT" de l'appareil avec une sortie numérique pour profiter pleinement du son numérique (Son d'ambiance multi-canaux, Stéréo ou Dolby Pro-Logic II).

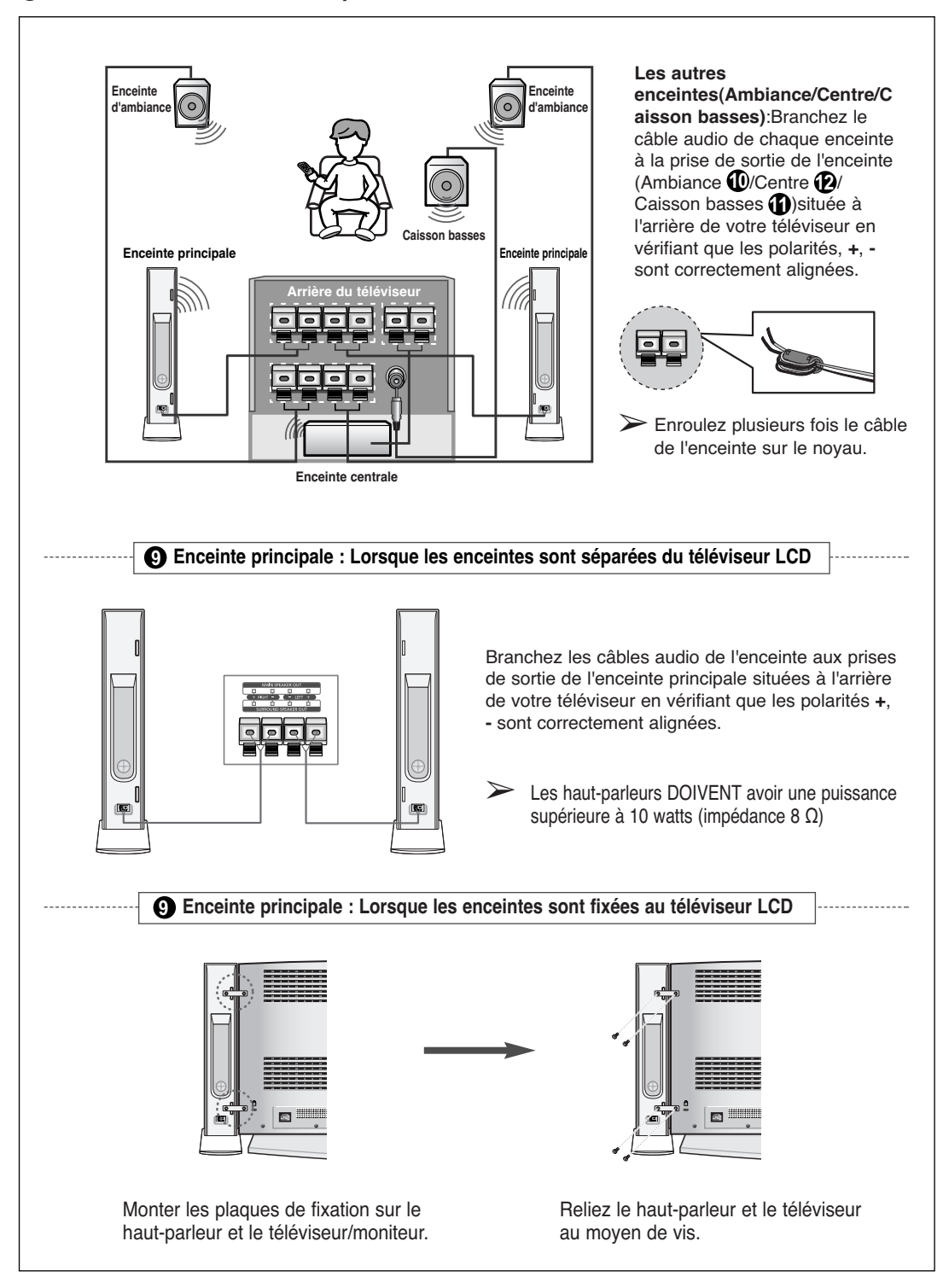

*Branchement des enceintes 5.1 produisant un effet sonore similaire à celui d'une salle de cinéma*  **8**

#### **Présentation de la télécommande (toutes les fonctions sauf le télétexte)**

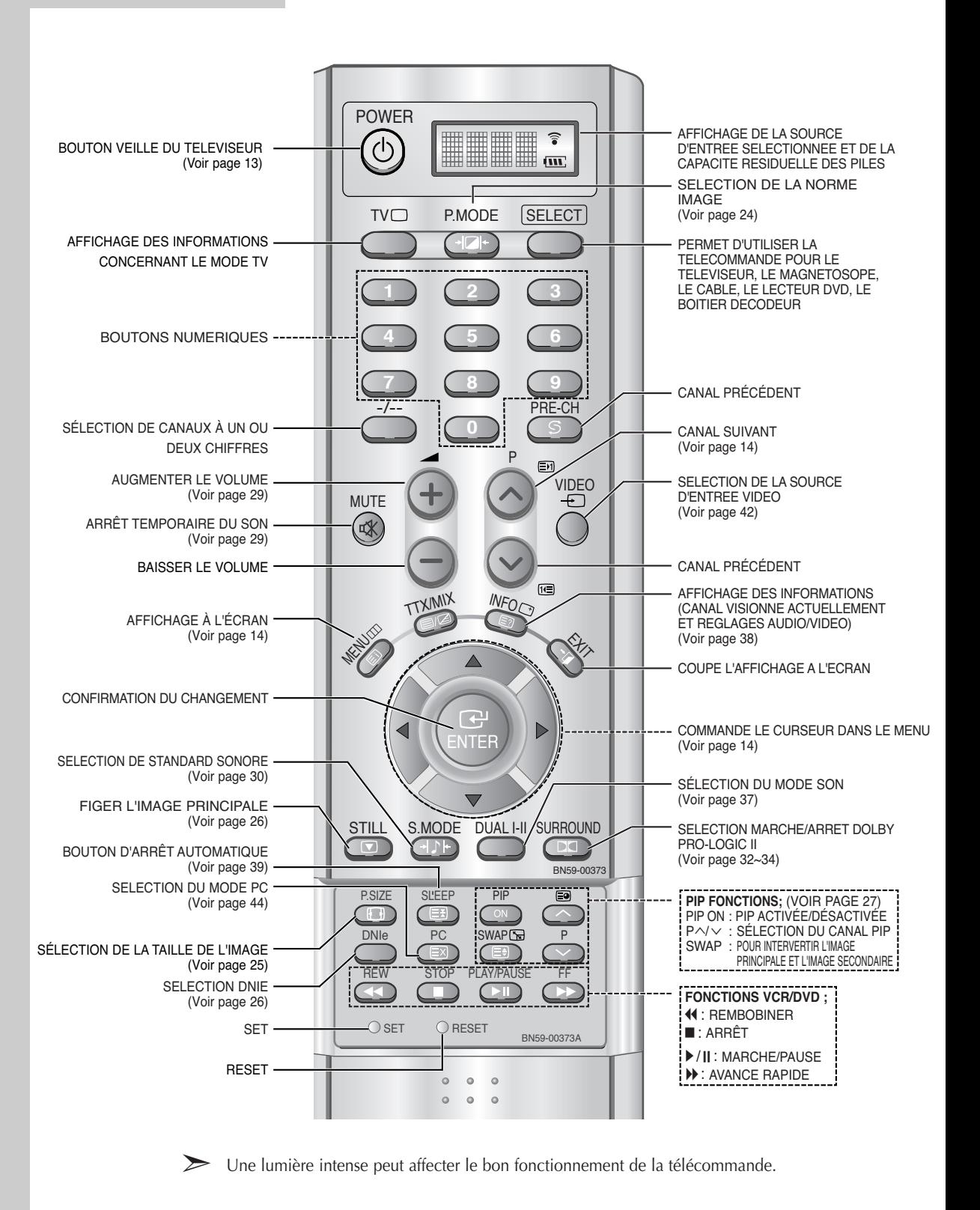

**Français-10**

## Présentation de la télécommande (Fonctions télétexte)

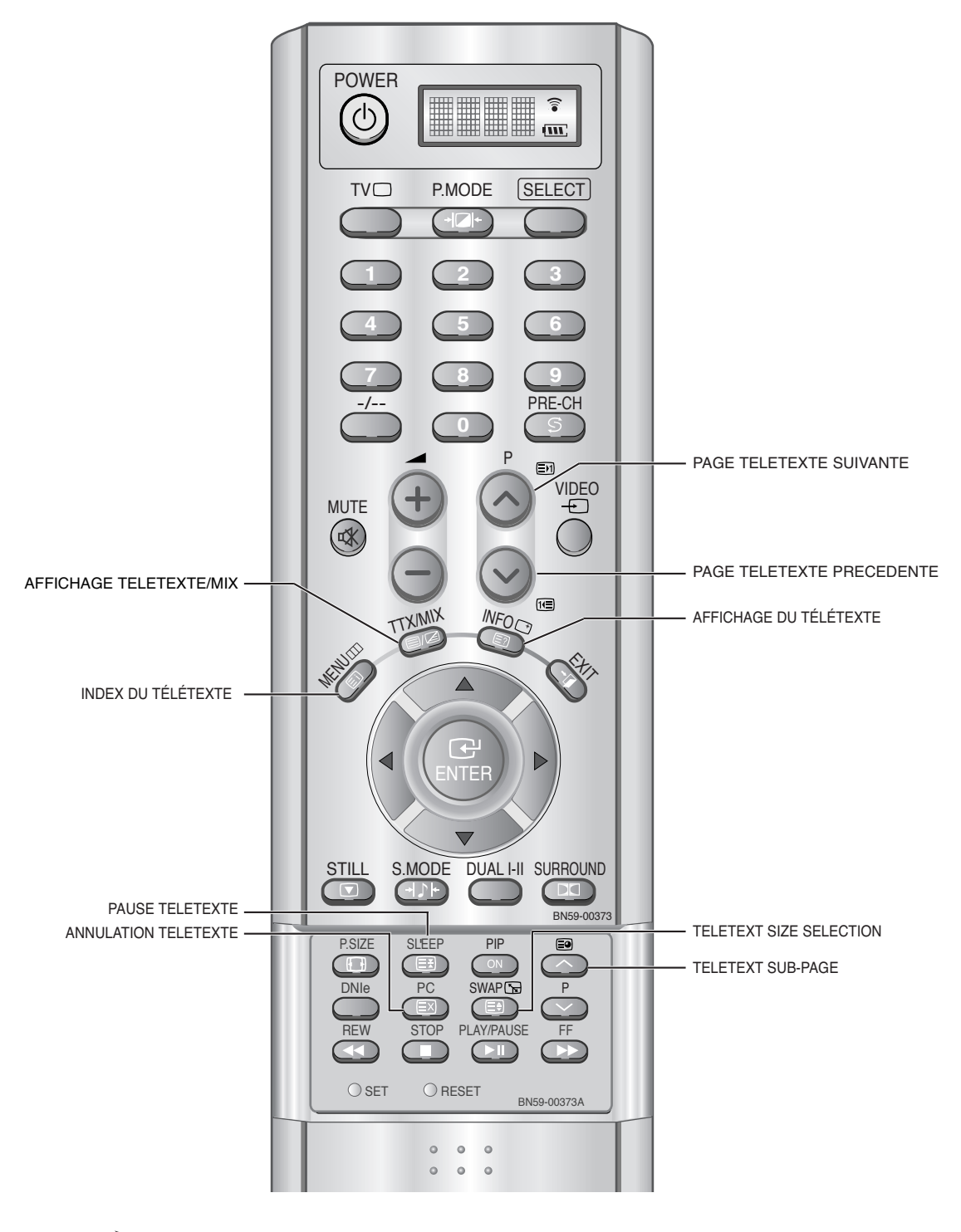

➣ Fonction télétexte : Reportez-vous aux pages 46 à 48 pour de plus amples détails.

**Français-11**

#### Installation des Piles dans la Télécommande

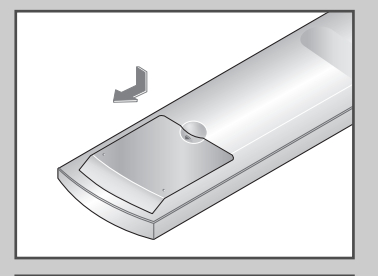

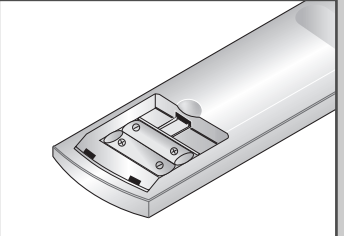

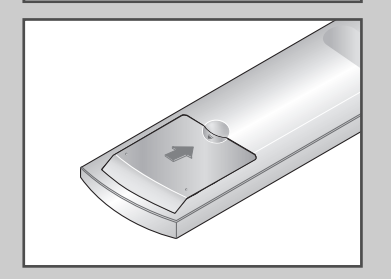

- **1** Faites coulisser le couvercle complètement.
- **2** Placez deux piles AAA.
	- ➣ Assurez-vous de faire correspon dre les pôles " + " et " " des piles avec le schéma situé à l'intérieur du compartiment.
- **3** Replacez le couvercle.
	- ➣ Retirez les piles et stockez-les dans un endroit frais et sec si vous n'utilisez pas la télécommande pendant longtemps.

La télécommande peut être util isée jusqu'à environ 7 mètres de la télévision.

(Pour une utilisation type de la télévision, les piles durent environ un an.)

#### ➣ **La télécommande ne fonctionne pas.**

Contrôlez les points suivants:

- 1. Votre télévision est-elle allumée?
- 2. La source sélectionnée est bien "Télévision" et non "Câble" ou "DVD"?
- 3. Les pôles (+ / -) des piles sont-ils inversés?
- 4. Les piles sont-elles à plat?
- 5. Y a-t-il une coupure de courant?
- 6. Le cordon d'alimentation est-il bien branché?
- 7. Y a-t-il une lampe fluorescente ou un néon à proximité?

#### Mise en marche et arrêt

#### *Le câble relié au secteur est fixé à l'arrière du téléviseur/moniteur.*

- Si vous avez acheté ce moniteur/téléviseur au Royaume Uni, reportez-vous à la page 59 pour plus d'informations sur le câblage des fiches d'alimentation.
- **1** Relier le câble principal à la prise appropriée.
	- Résultat: La tension électrique principale est indiquée à l'arrière de votre téléviseur et la fréquence est de 50 ou de 60 Hz.
- **2** Appuyez sur le bouton **POWER** ((1)) situé sur la façade de votre téléviseur. Résultat: Le voyant de veille s'allume en façade.
- **3** Appuyez sur le bouton **POWER**  $($  $^{\prime}$  $)$ ), les boutons numériques (de 0 à 9) ou les boutons canal suivant/précédent( $\land$ / $\lor$ ) de la télécommande ou sur le bouton Power ou le bouton  $\vee$  C/P.  $\circlearrowleft$   $\wedge$ situé sur la façade de votre téléviseur.

Résultat: Le dernier programme que vous avez regardé est automatiquement re-sélectionné.

- ➣ Lorsque vous allumez le téléviseur pour la première fois, vous devrez choisir la langue dans laquelle vous souhaitez que les menus s'affichent (voir page 15).
- **4** Pour éteindre votre téléviseur, appuyez de nouveau sur le bouton POWER (()).

## Mode de mise en veille de votre télévision

#### *Ce mode permet de réduire la consommation électrique. Le mode veille peut être utile lorsque vous souhaitez éteindre temporairement (pendant un repas par exemple).*

- **1** Appuyez sur le bouton **POWER**  $(\binom{1}{2})$  de la télécommande. Résultat: L'écran s'éteint et un voyant de veille orange apparaît sur la façade de votre téléviseur.
- **2** Pour rallumer le téléviseur, appuyez de nouveau sur le bouton **POWER**  $($  $(^{1})$ ), les boutons numériques (de 0 à 9) ou les boutons canal suivant/précédent  $(\wedge/\vee)$ .
	- ➣ Ne laissez pas le téléviseur/moniteur en mode attente pendant de longues périodes (lorsque vous êtes en vacances par exemple). Eteignez votre téléviseur en appuyant sur le bouton POWER (()) situé sur la façade du téléviseur. Il est conseillé de débrancher le téléviseur de la prise du secteur et de l'antenne.
		- ➣ 1. Vous pouvez utiliser le bouton "Power" de la télécommande seulement si la télévision est en mode "Économie d'énergie" (Stand By).Si la télévision est éteinte, la télécommande ne pourra pas être utilisée pour l'allumer.
		- 2. Pour garder l'heure et/ou les paramètres automatiques d'alarme, laissez toujours la télévision en mode veille en utilisant la télécommande. L'utilisation du bouton d'alimentation de la télévision effacera tous les paramètres relatifs à l'horloge.

[Avantage] Cette fonction "coupure de courant" est aussi efficace que de débrancher la prise de courant.

La télévision passe automatiquement en mode veille lorsque vous l'éteignez en utilisant la télécommande. Pour rallumer l'écran(  $\binom{10000}{1000}$ , appuyez sur le bouton "ON" ou sur le bouton( ) pour changer de chaîne.Appuyez sur le bouton d'alimentation de la télévision ne rallume pas l'écran. En effet, dans ce cas, la télévision revient au mode précédent, c'est-à-dire "Économie d'énergie".

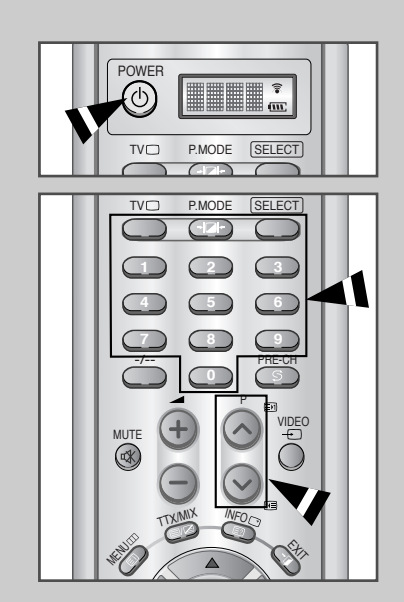

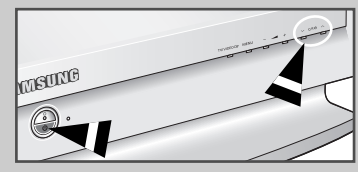

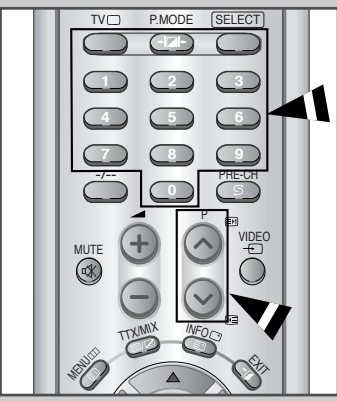

**Français-13**

# Télécommande

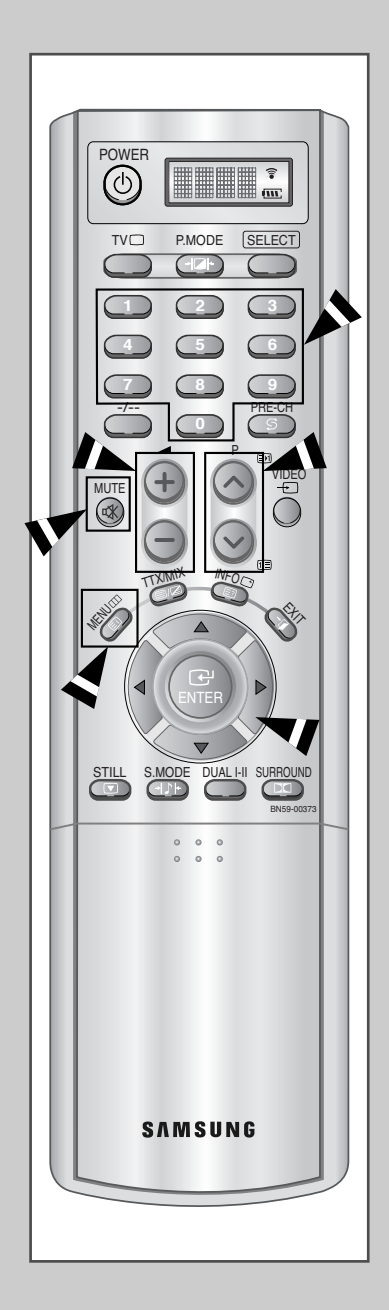

**La télécommande est principalement utilisée pour :**

- ◆ **Changer de canal et ajuster le volume**
- ◆ **Réglez le téléviseur/moniteur en utilisant le système de menu à l'écran**

**Le tableau suivant présente les boutons les plus fréquemment utilisés ainsi que leurs fonctions.**

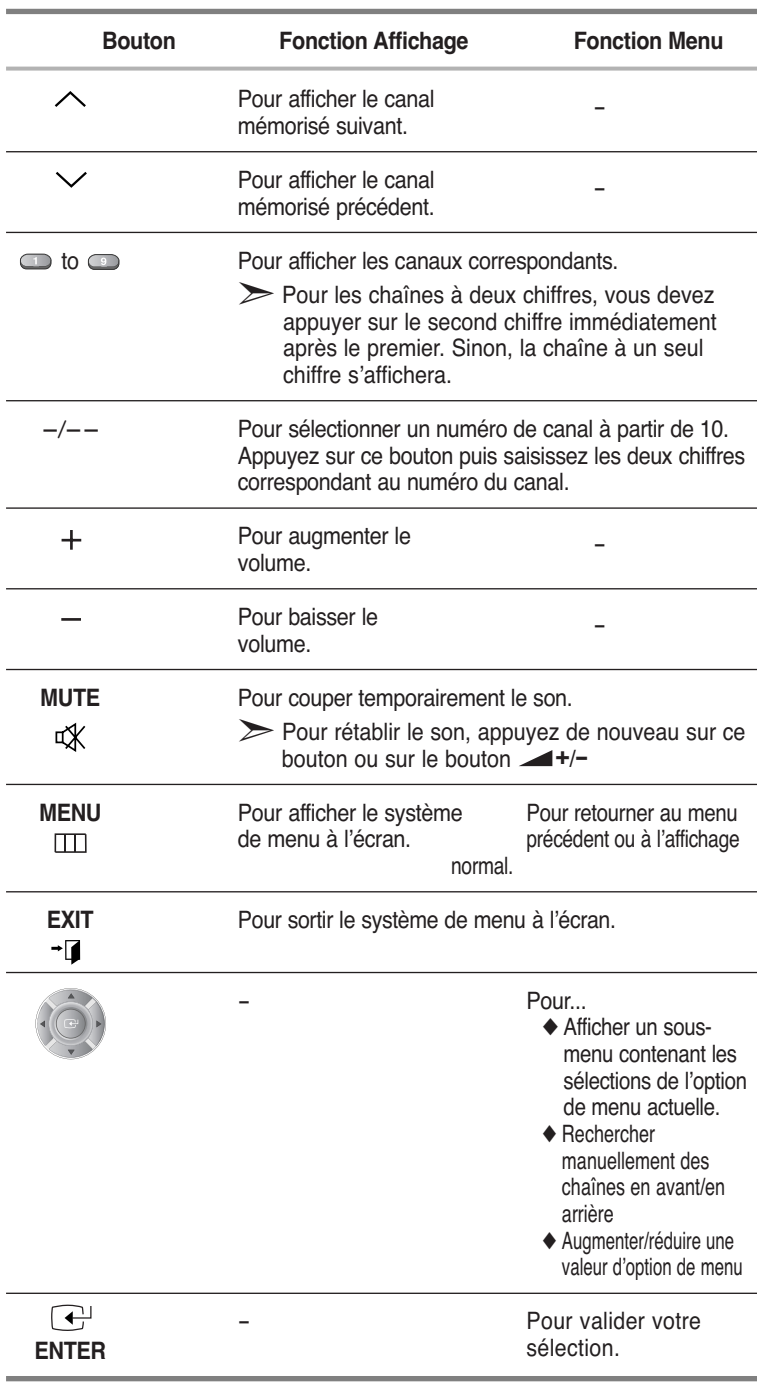

# Plug & Play

*Lorsque le téléviseur est allumé pour la première fois, plusieurs réglages client de base s'effectuent l'un après l'autre de manière automatique.*

*Les réglages suivants sont disponibles.*

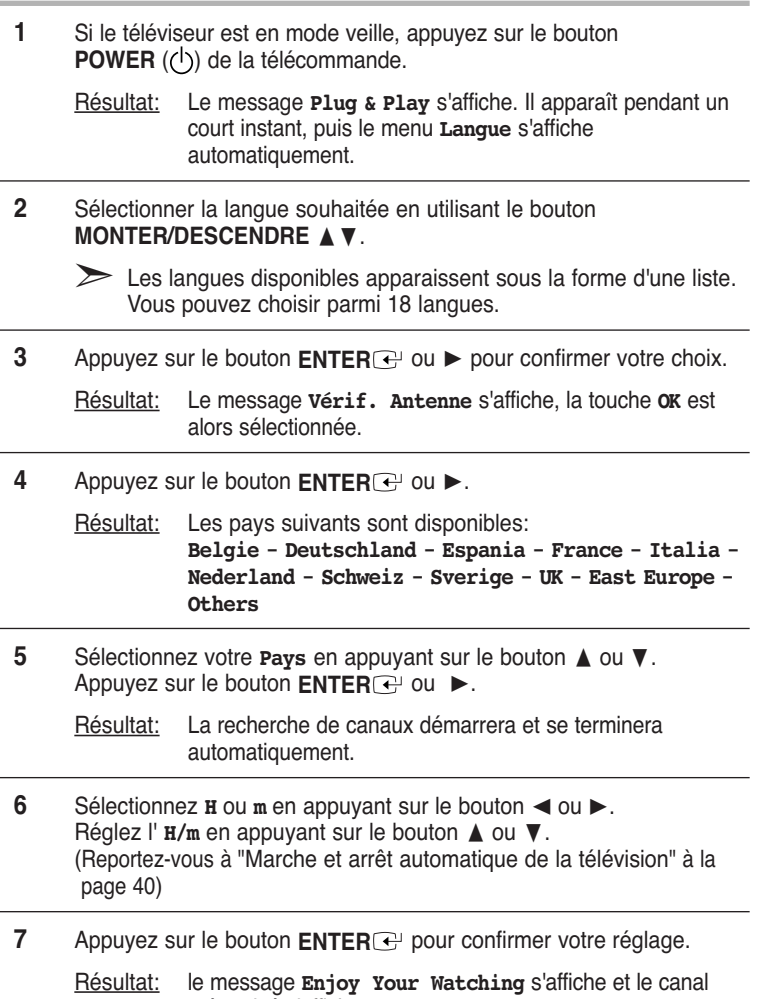

mémorisé s'affiche.

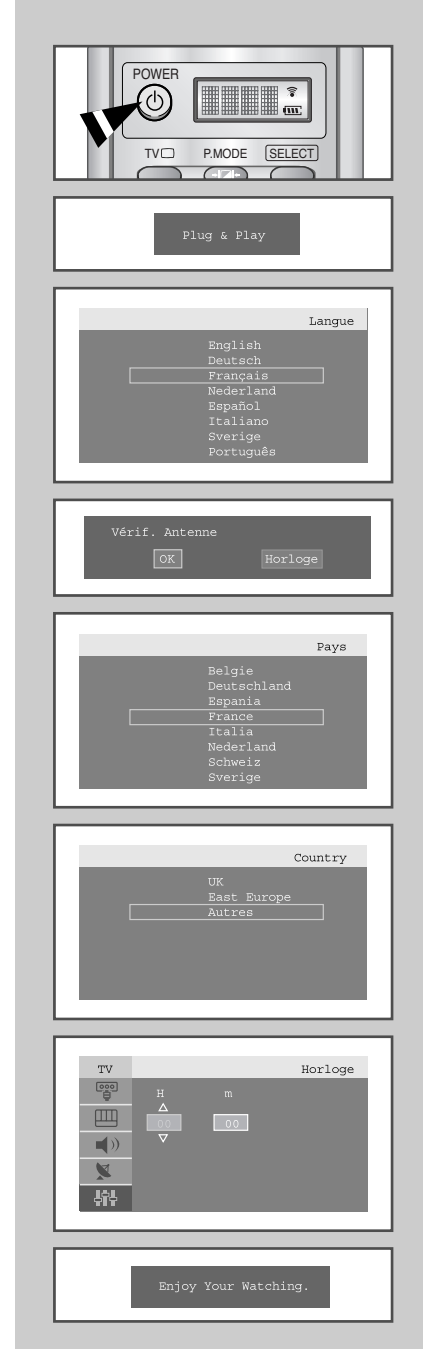

**Français-15**

## Plug & Play

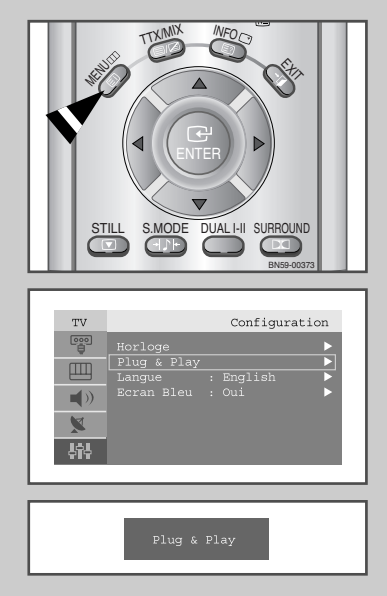

*Si vous désirez restaurer cette fonction...*

**1** Appuyez sur le bouton **MENU**.

Résultat: Le menu principal s'affiche.

- **2** Appuyez sur le bouton **▲** ou ▼ pour sélectionner **Configuration**. Appuyez sur le bouton **ENTER**<sup>→</sup> ou ►.
	- Résultat: Les options disponibles dans le groupe **Configuration** s'affichent.
- **3** Appuyez sur le bouton **▲** ou ▼ pour sélectionner **Plug & Play**.

**4** Appuyez sur le bouton **ENTER** .

Résultat: Le message **Plug & Play** est affiché.

**5** Pour plus d'informations concernant le réglage, reportez-vous à la page précédente.

## Choix de la langue

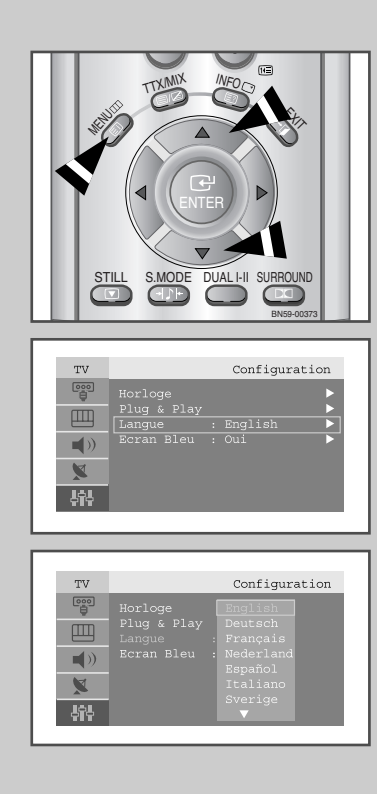

*Lorsque vous utilisez le téléviseur/moniteur pour la première fois, vous devez sélectionner la langue utilisée pour afficher les menus et les indications.*

**1** Appuyez sur le bouton **MENU**.

Résultat: Le menu principal s'affiche.

**2** Appuyez sur le bouton **▲** ou ▼ pour sélectionner **Configuration**.

Résultat: Les options disponibles dans le groupe **Configuration** s'affichent.

- **3** Appuyez sur le bouton **ENTER**  $\rightarrow$  ou  $\rightarrow$ .
- **4** Appuyez sur le bouton **▲** ou ▼ pour sélectionner **Langue**. Appuyez sur le bouton **ENTER**  $\rightarrow$  ou  $\rightarrow$ .

Résultat: Les langues disponibles apparaissent sous la forme d'une liste.

**5** Sélectionnez la langue souhaitée en appuyant de façon répétée sur le bouton ▲ ou ▼.

Appuyez sur le bouton  $ENTER$  ou  $\blacktriangleright$ .

➣ Vous pouvez choisir parmi 18 langues.

**6** Une fois satisfait des réglages, appuyez sur le bouton **EXIT** pour revenir en visualisation normale.

#### Mémorisation automatique des canaux

*Vous pouvez chercher les plages de fréquence disponibles par balayage (leur disponibilité dépend de votre pays). Il est possible que les numéros de programmes alloués automatiquement ne correspondent pas aux numéros de programmes souhaités ou actuels. Vous pouvez toutefois organiser les numéros manuellement et effacer les canaux que vous ne souhaitez pas regarder.*

- **1** Appuyez sur le bouton **MENU**. Résultat: Le menu principal s'affiche.
- **2** Appuyez sur le bouton **▲** ou ▼ pour sélectionner **Canal**. Résultat: Les options disponibles dans le groupe **Canal** s'affichent.

**3** Appuyez sur le bouton **ENTER**  $\bigoplus$  ou  $\blacktriangleright$ .

Résultat: Le **Pays** est sélectionné.

- **4** Appuyez de nouveau sur le bouton **ENTER** *∈* ou ►. Sélectionnez votre **Pays** en appuyant de façon répétée sur le bouton **▲** or ▼. Les pays suivants sont disponibles: **Belgie** - **Deutschland** - **Espania** - **France** - **Italia** - **Nederland** - **Schweiz** - **Sverige** - **UK** - **East Europe** -**Others**
- **5** Appuyez sur le bouton **ENTER** .
- **6** Appuyez sur le bouton ▼ pour sélectionner ATM. Appuyez sur le bouton  $ENTER$  ou  $\blacktriangleright$ .

Résultat: **Marche** est sélectionné.

**7** Appuyez sur le bouton **ENTER**  $\bigoplus$  pour rechercher les canaux. Le sous-menu passe de **Marche** à **STOP** lorsque la recherche de canaux est lancée.

Résultat: La recherche s'arrête automatiquement. Les canaux sont triés et mémorisés selon leur position dans la plage de fréquences, (de la plus basse à la plus haute). Le programme sélectionné à l'origine s'affiche.

Pour revenir au menu précédent, appuyez sur le bouton ◀ ou ▶ pour sélectionner **Retour** puis appuyez sur le bouton ENTER<sup><sup>.</sup>.</sup>

- Afin d'arrêter la recherche avant la fin, appuyez sur le bouton**ENTER** lorsque Arrêt a été sélectionné.
- **8** Une fois les canaux mémorisés, vous pouvez:
	- ◆ Les organiser dans l'ordre de votre choix (voir page 18)
	- Attribuer un nom aux canaux mémorisés (voir page 22)
	- ◆ Ajouter ou supprimer des canaux (voir page 21)
	- ◆ Effectuer réglage fin de la réception si nécessaire (voir page 23)
	- ◆ Activer la fonction LNA (Amplificateur à faible bruit) (voir page 23)

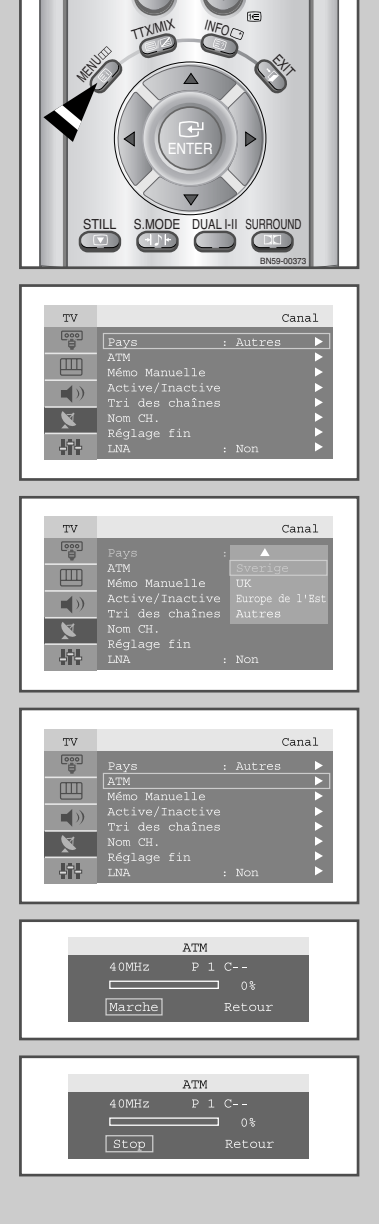

### Organisation des canaux mémorisés

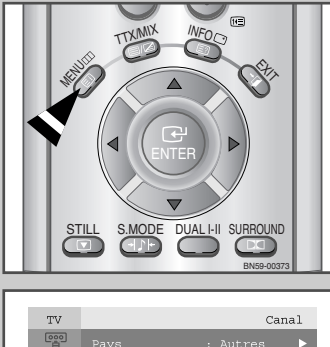

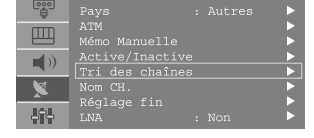

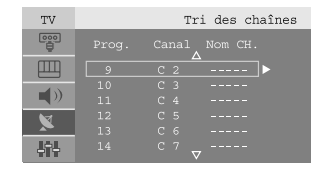

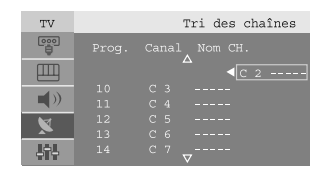

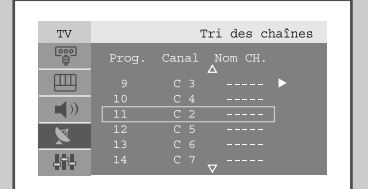

*Vous pouvez intervertir les numéros de deux canaux pour :*

- ◆ *Changer l'ordre numérique dans lequel ces canaux ont été automatiquement mémorisés.*
- ◆ *Attribuer des numéros facilement mémorisables canaux que vous regardez le plus souvent.*
- **1** Appuyez sur le bouton **MENU**.

Résultat: Le menu principal s'affiche.

**2** Appuyez sur le bouton **▲** ou ▼ pour sélectionner **Canal**. Appuyez sur le bouton **ENTER**<sup>→</sup> ou ►.

Résultat: Les options disponibles dans le groupe **Canal** s'affichent.

**3** Appuyez sur le bouton **▲** ou ▼ pour sélectionner **Tri des chaînes**.

Appuyez sur le bouton **ENTER**<sup>→</sup> ou ►.

Résultat: Les options **Prog. Canal** et **Nom CH.** s'affichent.

- **4** Sélectionnez le numéro de **Canal** que vous souhaitez changer en appuyant sur le bouton  $\blacktriangle$  ou  $\nabla$ . Appuyez sur le bouton **ENTER** *v* ou ►.
	- Résultat: Le numéro **Canal** et le **Nom CH.** sélectionnés passent au côté droit.
- **5** Appuyez sur le bouton **▲** ou ▼ pour passer à la position que vous souhaiteriez modifier puis appuyez sur le bouton **ENTER** $\rightarrow$ .
	- Résultat: Le canal sélectionné est échangé avec celui mémorisé auparavant avec le numéro choisi.
- **6** Répétez les étapes **4** et **5** pour organiser de nouveau d'autres canaux.

#### Mémorisation manuelle des canaux

*Vous pouvez mémoriser jusqu'à 100 canaux, y compris ceux reçus via les réseaux câblés. Lors de la mémorisation manuelle des canaux, vous pouvez choisir :*

- ◆ *De mémoriser ou non chaque canal trouvé*
- Le numéro du programme qui vous servira à identifier *chaque canal mémorisé*

**1** Appuyez sur le bouton **MENU**.

Résultat: Le menu principal s'affiche.

- **2** Appuyez sur le bouton **▲** ou ▼ pour sélectionner **Canal**. Résultat: Les options disponibles dans le groupe **Canal** s'affichent.
- **3** Appuyez sur le bouton **ENTER**  $\bigoplus$  ou  $\blacktriangleright$ .
- **4** Appuyez sur le bouton **A** ou ▼ pour sélectionner **Mémo manuelle.** Appuyez sur le bouton **ENTER**  $\bigoplus$  ou  $\blacktriangleright$ .

Résultat: Les options disponibles dans le menu **Mémo Manuelle** s'affichent avec le **Prog.No** sélectionné.

- **5** Appuyez de nouveau sur le bouton **ENTER** . Pour attribuer un numéro de programme à un canal, vous pouvez trouver le chiffre correspondant en appuyant sur le bouton ▲ ou ▼ puis appuyez sur le bouton **ENTER** .
- **6** Appuyez sur le bouton ▲ ou ▼ pour sélectionner **Syst. Couleur** puis appuyez sur le bouton **ENTER** *∈* ou ►. Sélectionnez le **Syst. Couleur** requis en appuyant sur le bouton  $\triangle$ ou ▼ de façon répétée puis appuyez sur le bouton **ENTER** *D* ou ►.

Résultat: Les normes couleur sont affichées dans l'ordre suivant : **AUTO** - **PAL** - **SECAM** - **NT4.43**

**7** Appuyez sur le bouton **∆** ou **▼** pour sélectionner **Norme Son** puis appuyez sur le bouton **ENTER** $\rightarrow$  ou  $\rightarrow$ . Sélectionnez la norme son requise en appuyant sur le bouton ▲ ou  $\blacktriangledown$  de façon répétée puis appuyez sur le bouton  $ENTER$  ou  $\blacktriangleright$ .

Résultat: Les normes son sont affichées dans l'ordre suivant :  $BG - DK - I - L$ 

**8** Pour tous les canaux dont vous souhaitez changer le numéro, répétez les étapes **5** à **7** après avoir sélectionné **Prog.No** en appuyant sur le bouton  $\blacktriangle$  ou  $\nabla$ .

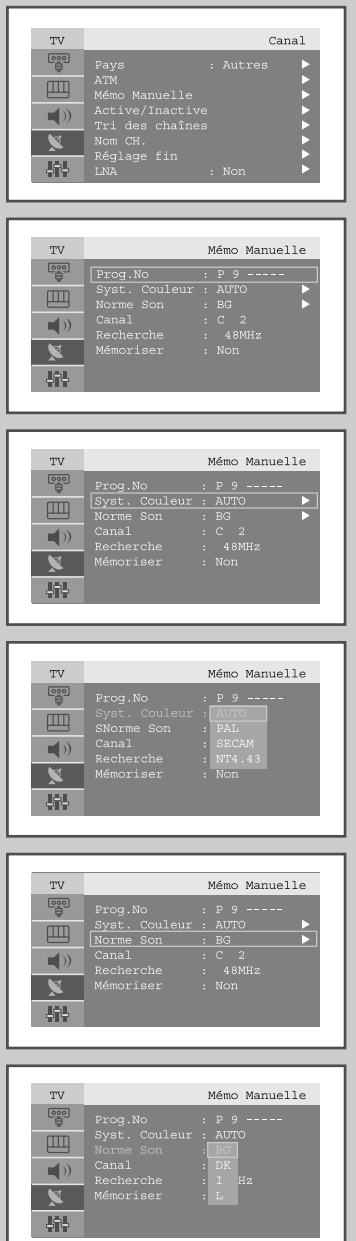

## Mémorisation manuelle des canaux

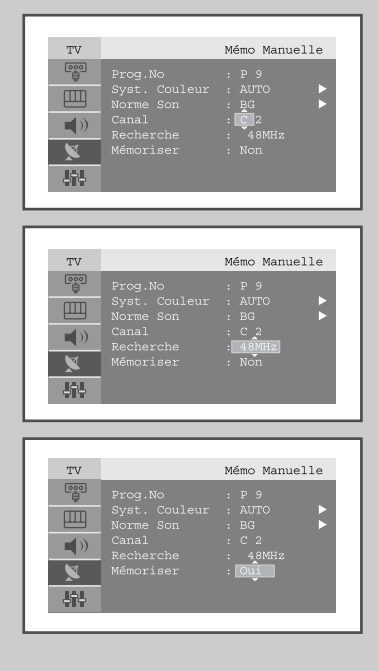

- **9** Si vous connaissez le numéro de la chaîne à mémoriser....
	- ◆ Appuyez sur le bouton ▲ ou ▼pour sélectionner **Canal** puis appuyez sur le bouton **ENTER**<sup>→</sup> ou ►.
	- ◆ Sélectionnez **C** (chaîne hertzienne) ou **S** (chaîne câblée) en appuyant sur le bouton  $\triangle$  ou  $\nabla$  puis appuyez sur le bouton **ENTER**  $\rightarrow$  ou  $\rightarrow$ .
	- ◆ Sélectionnez le numéro de votre choix en appuyant sur le bouton A ou ▼ puis appuyez sur le bouton **ENTER** *e* ou ►.
	- ➣ S'il n'y a aucun son ou si le son est anormal, re-sélectionnez la norme son requise.

**10** Si vous ne connaissez pas les numéros de canaux, appuyez sur le bouton **▲** ou ▼ pour sélectionner **Recherche** puis appuyez sur le bouton **ENTER**  $\rightarrow$  ou  $\rightarrow$ . Effectuez la **Recherche** en appuyant sur le bouton **∆** ou ▼ puis appuyez sur le bouton  $ENTER$  ou  $\blacktriangleright$ .

- Résultat: Le syntoniseur balaie la plage de fréquences jusqu'à ce que vous receviez le premier canal ou le canal que vous avez sélectionné sur votre écran.
- **11** Appuyez sur le bouton ▲ ou ▼pour sélectionner **Mémoriser** puis appuyez sur le bouton **ENTER**<sup>→</sup> ou ►. Sélectionnez oui en appuyant sur le bouton **A** ou **V** puis appuyez sur le bouton **ENTER**  $\bigoplus$ .
	- Résultat: Le canal et le numéro de programme associé sont mémorisés.
- **12** Répétez les étapes **9** à **11** pour chaque canal à mémoriser.

#### ☛ Mode des chaînes

- ◆ P (Mode Programme) : A la fin de la syntonisation, des numéros de position compris entre P00 et P99 (maximum) sont attributés aux stations de radiodiffusion de votre zone. Dans ce mode, vous pouvez sélectionner une chaîne en saisissant son numéro de position.
- ◆ C (Mode chaîne hertzienne) : Dans ce mode, vous pouvez sélectionner une chaîne en saisissant le numéro attribué à chaque station de radiodiffusion.
- ◆ S (Mode chaîne câblée) : Dans ce mode, vous pouvez sélectionner une chaîne en saisissant le numéro attribué à chaque chaîne câblée.

#### Edition de Chaînes

*Vous pouvez exclure des canaux que vous avez choisis parmi ceux que vous avez balayés. Lorsque vous balayez les canaux mémorisés, ceux que vous avez choisis de sauter ne s'affichent pas.*

*Tous les canaux que vous ne choisissez pas spécifiquement de sauter s'affichent lors du balayage.*

- **1** Appuyez sur le bouton **MENU**. Résultat: Le menu principal s'affiche.
- **2** Appuyez sur le bouton **▲** ou ▼ pour sélectionner **Canal**. Appuyez sur le bouton  $ENTER \oplus 0$ u

Résultat: Les options disponibles dans le groupe **Canal** s'affichent.

**3** Appuyez sur le bouton **▲** ou ▼ pour sélectionner **Active/Inactive**. Appuyez sur le bouton **ENTER**  $\rightarrow$  ou  $\rightarrow$ .

Résultat; The state of current channel is displayed.

**4** Appuyez sur le bouton ∧/∨ pour sélectionner le **Canal** que vous souhaitez **Active** ou **Inactive**.

Résultat; Si le canal que vous souhaitez modifier n'est pas en mémoire, l'option **Active** est sélectionnée et s'affiche. Sinon, si le canal que vous souhaitez modifier est en mémoire, l'option **Inactive** est sélectionnée et s'affiche.

- **5** Appuyez sur le bouton **ENTER** pour **Active** ou **Inactive** des canaux.
- **6** Pour revenir au menu précédent, sélectionnez **Retour** en appuyant sur le bouton  $\triangleleft$  ou  $\triangleright$  puis appuyez sur le bouton **ENTER**  $\triangleleft$ .
- **7** Répétez les étapes **4** et **6** pour chaque canal à ajouter ou à supprimer.

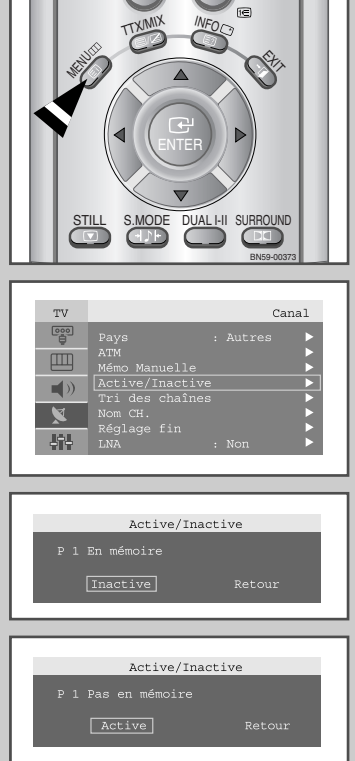

#### Attribution de noms aux canaux

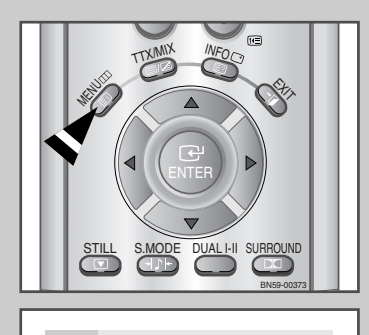

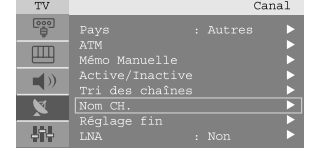

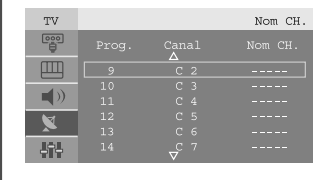

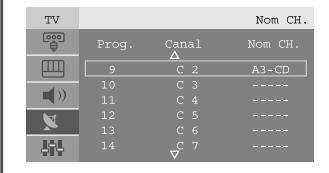

*Les noms de chaînes sont attribués automatiquement lorsque les informations des chaînes sont émises. Ces noms peuvent être changés, vous autorisant à attribuer de nouveaux noms.*

- **1** Appuyez sur le bouton **MENU**. Résultat: Le menu principal s'affiche. **2** Appuyez sur le bouton **▲** ou ▼ pour sélectionner **Canal**. Appuyez sur le bouton **ENTER** *v* ou ►. Résultat: Les options disponibles dans le groupe **Canal** s'affichent. **3** Appuyez sur le bouton ▲ ou ▼ pour sélectionner **Nom CH**. Appuyez sur le bouton  $ENTER$  ou  $\blacktriangleright$ . Résultat: Les options actuelles **Prog**. **Canal** et **Nom CH**. s'affichent. **4** Si nécessaire, sélectionnez le canal à attribuer à un nouveau nom, en appuyant sur le bouton ▲ ou ▼. Appuyez sur le bouton **ENTER**<sup>→</sup> ou ►. Résultat: Le curseur de sélection s'affiche autour de la case du nom. **5 Pour... Alors...** Sélectionner une lettre, Appuyez sur le bouton 
A ou ▼ un nombre ou un symbole Passer à la lettre suivante Appuyez sur le bouton ▶ Revenir à la lettre précédente Appuyez sur le bouton ◀ Confirmer le nom Appuyez sur le bouton **ENTER**  $\triangleright$  Les caractères disponibles sont : ◆ Les lettres de l'alphabet (A~Z) ◆ Les nombres (0~9) ◆ Les caractères spéciaux (**\_**, espace) **6** Répétez les étapes **4** à **5** pour chaque canal à attribuer à un
	- nouveau nom.
- **7** Une fois que vous avez terminé d'entrer le nom, appuyez sur le bouton **ENTER**  $\bigoplus$  pour confirmer ce nom.

#### Réception nette des canaux grâce au réglage fin

*Si la réception est nette, vous n'avez pas besoin d'effectuer un syntonisation fine du canal, car cette opération a lieu pendant la recherche et la mémorisation. Si, malgré tout, le signal est faible ou déformé, vous pouvez être amené à effectuer manuellement une syntonisation fine du canal.*

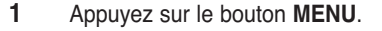

Résultat: Le menu principal s'affiche.

**2** Appuyez sur le bouton **▲** ou ▼ pour sélectionner **Canal**. Appuyez sur le bouton  $ENTER$  ou  $\blacktriangleright$ .

Résultat: Les options disponibles dans le groupe **Canal** s'affichent.

- **3** Appuyez sur le bouton **▲** ou ▼ pour sélectionner **Réglage fin**. Appuyez sur le bouton **ENTER** *∈* ou ►.
- 4 Appuyez sur le bouton  $\land\lor\lor$  pour sélectionner le canal sur lequel vous souhaiteriez effectuer une syntonisation fine.
- **5** Appuyez sur le bouton ◀ ou ▶ pour parvenir au réglage qui convient afin d'obtenir une image claire et nette et une bonne qualité de son. Pour mémoriser le réglage, appuyez sur le bouton **ENTER** .
- **6** Pour réinitialiser la syntonisation fine, sélectionnez **Annulation** en appuyant sur le bouton **A** ou ▼ puis appuyez sur le bouton **ENTER**  $\bigoplus$ . Pour revenir au menu précédent, sélectionnez **Retour** en appuyant sur le bouton ◀ ou ▶ puis appuyez sur le bouton **ENTER** $\rightarrow$ .

## LNA (Amplificateur à faible bruit)

*Si le téléviseur fonctionne dans une zone où le signal est faible, la fonction LNA peut parfois améliorer la réception.*

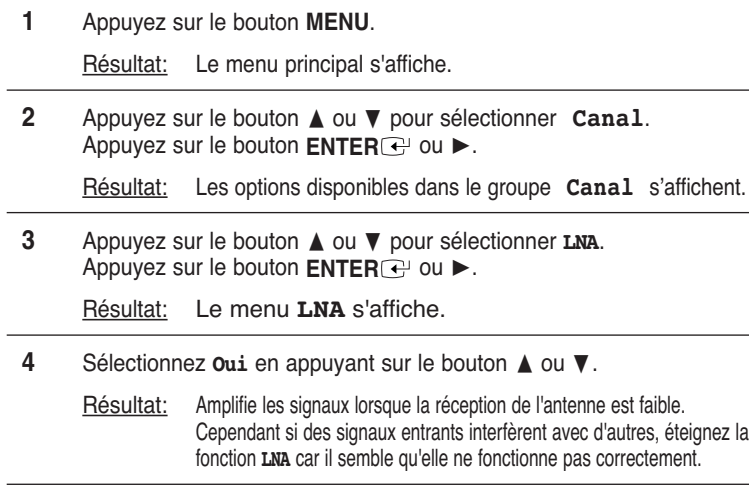

**5** Lorsque cette opération est terminée, appuyez sur le bouton **EXIT** pour revenir en visualisation normale.

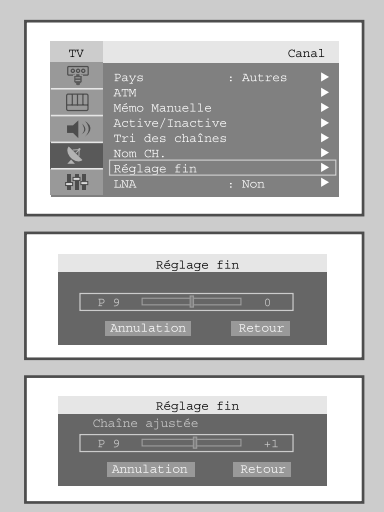

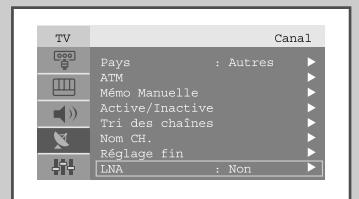

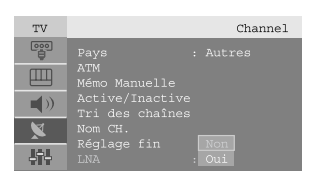

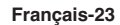

#### Changement de la norme Image

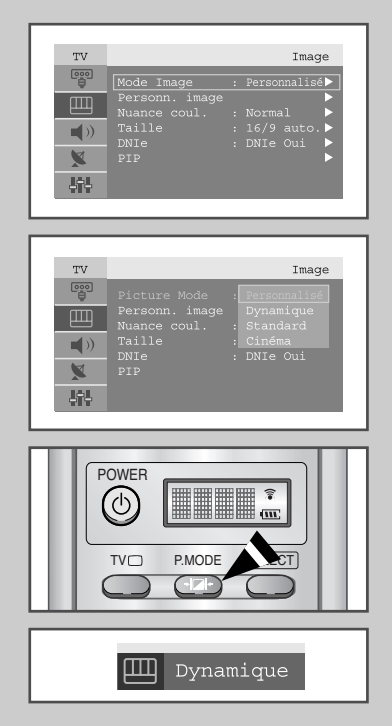

*Vous pouvez sélectionner le type d'image qui correspond le mieux à vos exigences d'affichage.*

- **1** Appuyez sur le bouton **MENU**. Résultat: Le menu principal s'affiche. **2** Appuyez sur le bouton **▲** ou ▼ pour sélectionner **Image**. Résultat: Les options disponibles dans le groupe **Image** s'affichent. **3** Appuyez sur le bouton **ENTER**  $\rightarrow$  ou  $\rightarrow$ . Résultat: Le **Mode Image** est sélectionné.
- **4** Appuyez de nouveau sur le bouton **ENTER** *∈* ou ►. Sélectionnez l'effet d'image requis en appuyant de façon répétée sur le bouton ▲ ou ▼. Les effets d'image suivants sont disponibles:

**Personnalisé** - **Dynamique** - **Standard** - **Cinéma**

➣ Vous pouvez également visualiser l'affichage simplement en appuyant sur le bouton P.MODE (Mode PIP).

#### Réglage de l'image personnalisée

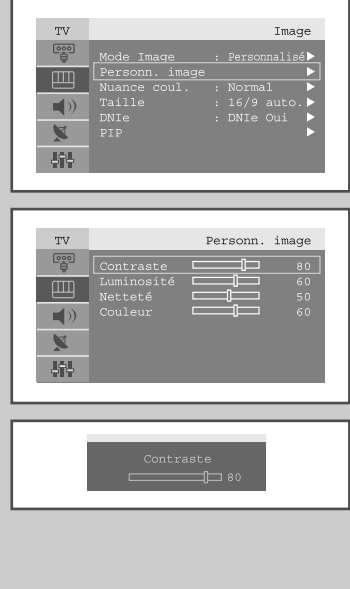

*Votre téléviseur/moniteur dispose de plusieurs réglages qui vous permettent de contrôler la qualité de l'image.*

- **1** Appuyez sur le bouton **MENU**. Résultat: Le menu principal s'affiche.
- **2** Appuyez sur le bouton **▲** ou ▼ pour sélectionner **Image**. Résultat: Les options disponibles dans le groupe **Image** s'affichent.
- **3** Appuyez sur le bouton **ENTER**  $\rightarrow$  ou  $\rightarrow$ .
- **4** Appuyez sur le bouton ▲ ou ▼ pour sélectionner **Personn.** image, puis appuyez sur le bouton **ENTER**  $\rightarrow$  ou  $\rightarrow$ .
- **5** Sélectionnez l'option que vous souhaitez régler en appuyant sur le bouton ➐☎ou ❷(**Contraste, Luminosité, Netteté, Couleur** ou **Teinte** (NTSC seulement). Appuyez sur le bouton **ENTER** *∈* ou ►. Résultat: La barre horizontale s'affiche.
- **6** Appuyez sur le bouton ◀ ou ▶ pour effectuer le réglage souhaité.
- **7** Une fois satisfait, appuyez sur le bouton **MENU** pour revenir au menu précédent ou appuyez sur le bouton **EXIT** pour revenir en visualisation normale.

#### Changement de la nuance couleur

*Vous pouvez sélectionner la nuance de couleur la plus agréable au regard.*

- **1** Appuyez sur le bouton **MENU**. Résultat: Le menu principal s'affiche.
- **2** Appuyez sur le bouton **A** ou ▼ pour sélectionner **Image**. Résultat: Les options disponibles dans le groupe **Image** s'affichent.
- **3** Appuyez sur le bouton **ENTER**  $\rightarrow$  ou  $\rightarrow$ .
- **4** Appuyez sur le bouton **▲** ou ▼ pour sélectionner **Nuance coul.** puis appuyez sur le bouton **ENTER**<sup>→</sup> ou ▶. Sélectionnez l'option souhaitée en appuyant de façon répétée sur le bouton▲ ou ▼. Les options suivantes sont disponibles:

**Froide 2**- **Froide 1** - **Normal** - **Chaude 1** - **Chaude 2**

**5** Une fois satisfait des réglages, appuyez sur le bouton **EXIT** pour revenir en visualisation normale.

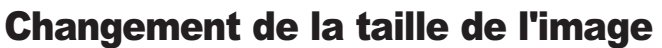

#### *Vous pouvez sélectionner la taille d'image qui correspond le mieux à vos exigences d'affichage.*

- **1** Appuyez sur le bouton **MENU**. Résultat: Le menu principal s'affiche.
- **2** Appuyez sur le bouton **▲** ou ▼ pour sélectionner **Image**. Résultat: Les options disponibles dans le groupe **Image** s'affichent.
- **3** Appuyez sur le bouton **ENTER**  $\bigoplus$  ou  $\blacktriangleright$ .
- **4** Appuyez sur le bouton **▲** ou ▼ pour sélectionner **Taille** puis appuyez sur le bouton **ENTER**  $\rightarrow$  ou  $\rightarrow$ .
- **5** Sélectionnez l'option souhaitée en appuyant de façon répétée sur le bouton ▲ ou ▼. Les options suivantes sont disponibles:

```
16/9 auto. - Large - Panorama - Zoom 1 - Zoom 2 - 4:3
```
- ➣◆ Vous pouvez sélectionner ces options en appuyant simplement sur le bouton P.SIZE (Taille d'Image) de la télécommande.
	- ◆ Cette fonction est inutilisable lorsque la fonction PIP est activée.
	- ◆ Lorsque la taille d'image sélectionnée est **16:9**, la fonction PIP peut être utilisée.

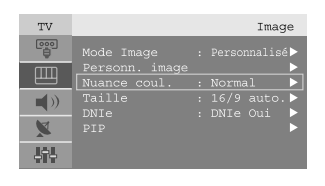

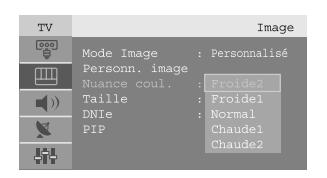

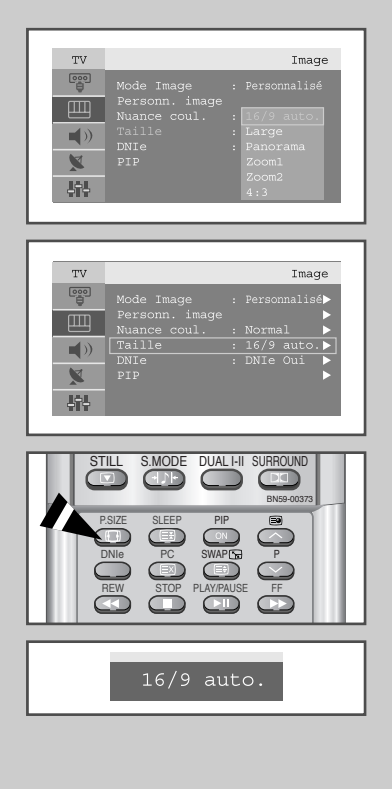

**Français-25**

#### Sélection du format de l'image

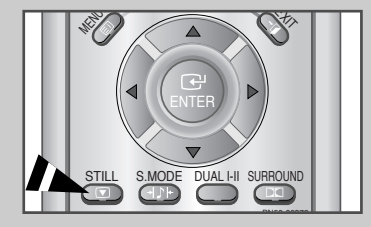

*Appuyez sur le bouton STILL pour transformer une image mouvante en une image fixe.*

*Appuyez de bouton nouveau pour annuler.*

➣ Cette fonction ne pourra pas être activée en mode PC. NT4.43 n'est pas pris en charge dans l'affichage secondaire.

#### DNIe (Image naturelle numérique)

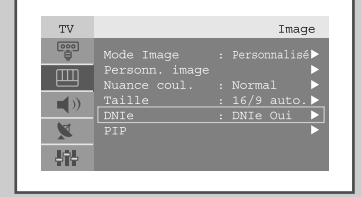

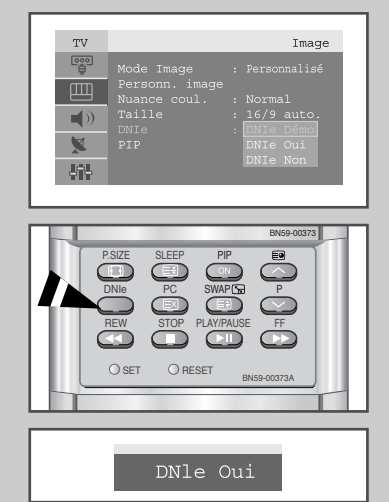

*La nouvelle technologie de Samsung vous apporte des images plus détaillées avec une amélioration des contrastes et des blancs. Le nouvel algorithme de compensation d'images vous donne une image plus lumineuse et plus claire.*

*La technologie DNIe adaptera tous les signaux à votre vue, quels qu'ils soient.*

**1** Appuyez sur le bouton **MENU**.

Résultat: Le menu principal s'affiche.

**2** Appuyez sur le bouton **▲** ou ▼ pour sélectionner **Image**.

Résultat: Les options disponibles dans le groupe **Image** s'affichent.

- **3** Appuyez sur le bouton **ENTER** *v* ou ►.
- **4** Appuyez sur le bouton **▲** ou ▼ pour sélectionner **DNIe** puis appuyez sur le bouton **ENTER**  $\rightarrow$  ou  $\rightarrow$ . Sélectionnez l'option requise en appuyant sur le bouton ▲ ou ▼.

Les options disponibles s'affichent:

➣ Vous pouvez également sélectionner ces options en appuyant sur le bouton **DNle**.

**5** Une fois satisfait des réglages, appuyez sur le bouton **EXIT** pour revenir en visualisation normale.

➣ **Démo DNIe** l'écran affiche l'image améliorée sur la gauche et l'image originale sur la droite.

- **DNIe activé** l'image améliorée proposée en mode Démo DNIe est affichée.
- **DNIe désactivé** le mode DNIe est désactivé et l'écran revient à son affichage d'origine.

## Affichage image dans l'image (PIP)

*Vous pouvez afficher une image secondaire dans l'image principale du programme télévisé ou de l'entrée vidéo. De cette manière, vous pouvez regarder ou surveiller le programme télévisé ou l'entrée vidéo depuis n'importe quel équipement branché tout en regardant la télévision ou une autre entrée vidéo.*

**1** Appuyez sur le bouton **MENU**. Résultat: Le menu principal s'affiche. **2** Appuyez sur le bouton ▲ ou ▼ pour sélectionner **Image**. Résultat: Les options disponibles dans le groupe **Image** s'affichent. **3** Appuyez sur le bouton **ENTER**  $\bigoplus$  ou  $\blacktriangleright$ . **4** Appuyez sur le bouton **A** ou **V** pour sélectionner **PIP** puis appuyez sur le bouton **ENTER** ou  $\blacktriangleright$ . Résultat: Les options disponibles dans le menu **PIP** s'affichent. **5** Appuyez de nouveau sur le bouton **ENTER** *∈* ou ►. Sélectionnez oui en appuyant sur le bouton **△** ou v puis appuyez sur le bouton **ENTER**  $\rightarrow$  ou  $\rightarrow$ . **6** Appuyez sur le bouton **▲** ou **▼** pour sélectionner **TV/Vidéo** puis appuyez sur le bouton **ENTER**<sup>→</sup> ou ▶. Sélectionnez une source d'image secondaire en appuyant sur le bouton ▲ ou ▼ puis appuyez sur le bouton **ENTER**  $\rightarrow$  ou  $\rightarrow$ . Résultat: Les sources s'affichent dans l'ordre suivant: **TV** - **AV1** - **AV2** - **AV3** - **S-Video** - **Comp1** - **Comp2 7** Pour interchanger l'image principale et l'image secondaire, sélectionnez l'option Remplacer et appuyez sur le bouton **ENTER** *→* ou ▶. Résultat : L'image principale et l'image secondaire permutent.

**8** Appuyez sur le bouton **A** ou ▼ pour sélectionner la **Taille** de l'image secondaire puis appuyez sur le bouton **ENTER**  $\bigodot$  ou  $\blacktriangleright$ . Sélectionnez une taille d'image secondaire en appuyant sur le bouton  $\triangle$  ou  $\nabla$  puis appuyez sur le bouton **ENTER**  $\rightarrow$  button.

Résultat : Les tailles s'affichent dans l'ordre suivant:

**Petite** - **Double1** - **Double2**

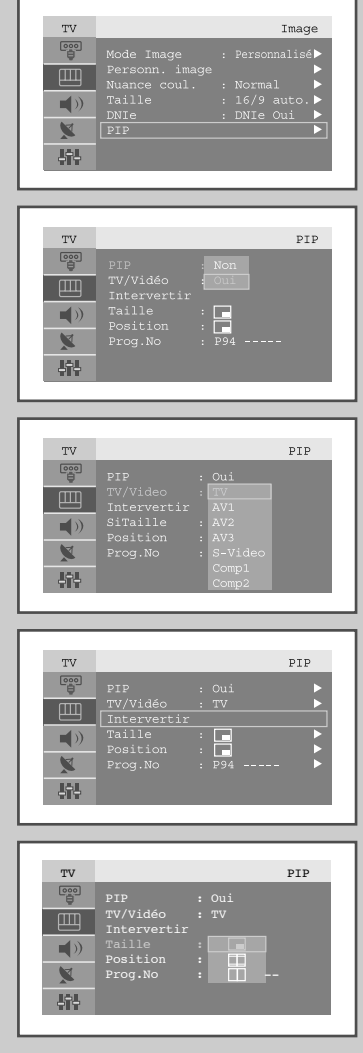

## Affichage image dans l'image (PIP)

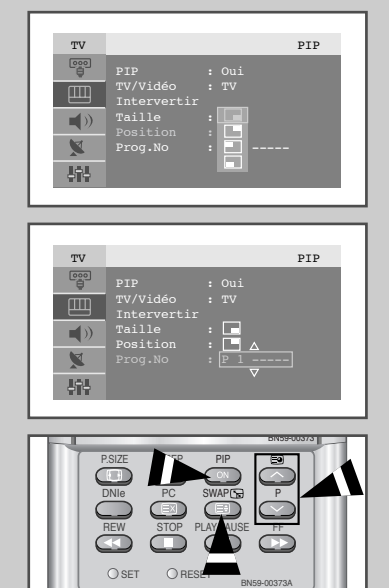

- **9** Appuyez sur le bouton **△** ou ▼ pour sélectionner **Position** puis appuyez sur le bouton **ENTER**<sup>→</sup> ou ►. Sélectionnez la position de l'image secondaire en appuyant sur le bouton **∆** ou ▼ puis appuyez sur le bouton **ENTER**  $\bigoplus$  ou ►. Résultat: Vous pouvez déplacer l'image secondaire dans le sens anti-horaire.
	- ➣ ◆ Si la taille de l'image secondaire est réglée sur **Double1** ou **Double2**, cette fonction est désactivée.
- **10** Appuyez sur le bouton ▲ ou ▼ pour sélectionner **Prog.No**. Vous pouvez sélectionner le canal que vous souhaitez voir en image secondaire en appuyant sur le bouton ▲ ou ▼.

Résultat: Le **Prog.No** mémorisé s'affiche.

**11** Pour revenir en visualisation normale, appuyez sur le bouton **EXIT**.

➣ **Fonctions de la télécommande lorsque " PIP " est sur " Oui ":**

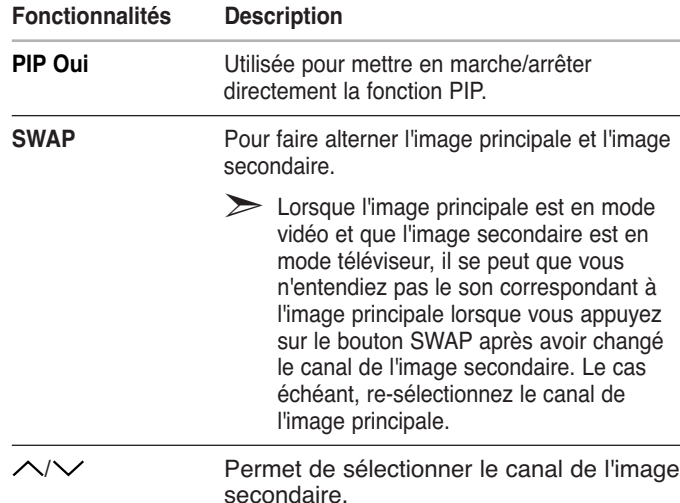

#### ➣ **Réglages PIP**

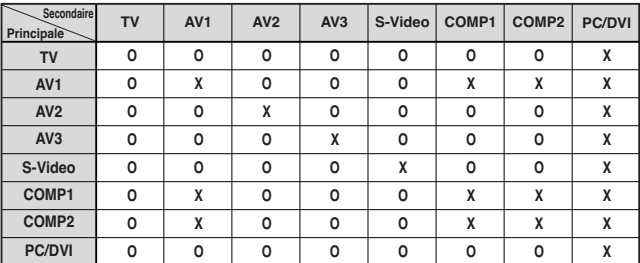

## Réglage du volume

*Vous pouvez régler le volume en utilisant votre télécommande.*

Appuyez sur le bouton  $+$  pour augmenter le volume.

Résultat: Une barre horizontale s'affiche et le volume augmente jusqu'à ce que vous relâchiez le bouton. Le curseur se déplace vers la droite pour indiquer le volume.

Appuyez sur le bouton  $-$  pour baisser le volume.

- Résultat: Une barre horizontale s'affiche et le volume baisse jusqu'à ce que vous relâchiez le bouton. Le curseur se déplace vers la gauche pour indiquer le volume.
- ➣ Des réglages supplémentaires sont disponibles sur votre téléviseur. Pour des informations supplémentaires, reportezvous aux pages 30 à 37.

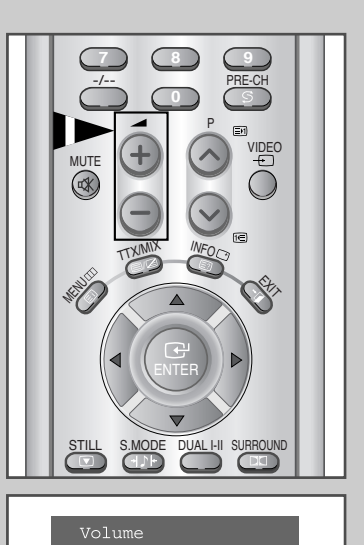

76

 $28$ 

## Arrêt temporaire du son

#### *Vous pouvez arrêtez temporairement le son.*

*Exemple: Pour répondre au téléphone.*

- **1** Appuyez sur le bouton **MUTE**  $(\lll)$ .
	- Résultat: Le son est coupé et "Coup. son" s'affiche.
- **2** Lorsque vous souhaitez rétablir le son, appuyez de nouveau sur le bouton  $MUTE$  ( $\ll$ ) ou sur l'un des boutons du volume.

Résultat: Le son revient au même volume qu'auparavant et l'indication "Coup. son" disparaît.

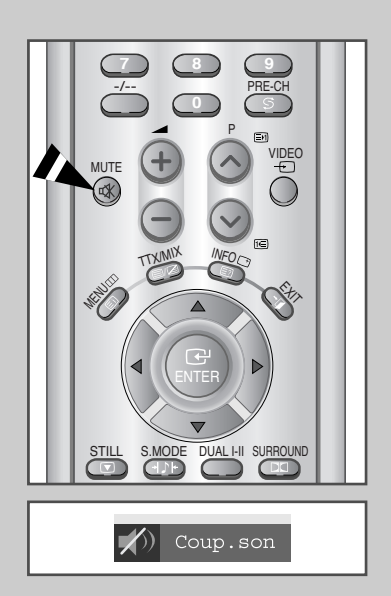

#### Changement de la norme Son

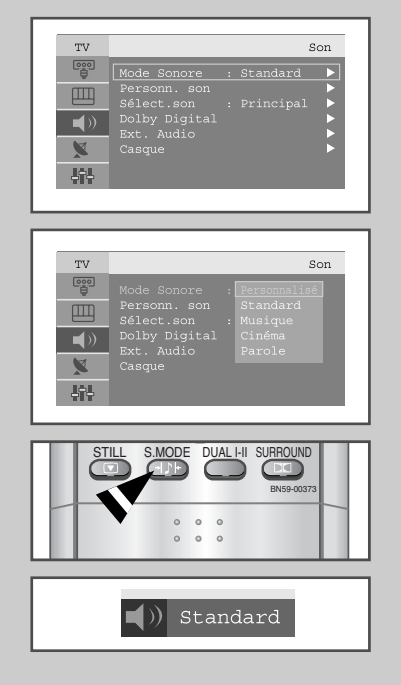

*Vous pouvez sélectionner le type d'effet spécial sonore souhaité lorsque.*

**1** Appuyez sur le bouton **MENU**.

Résultat: Le menu principal s'affiche.

**2** Appuyez sur le bouton **∆** ou ▼ pour sélectionner **Son.** 

Résultat: Les options disponibles dans le groupe **Son** s'affichent.

- **3** Appuyez sur le bouton **ENTER**  $\rightarrow$  ou  $\rightarrow$ .
- **4** Appuyez de nouveau sur le bouton **ENTER**  $\rightarrow$  ou  $\rightarrow$ .

Résultat: **Mode Sonore** est sélectionné.

**5** Sélectionnez l'effet sonore requis en appuyant sur le bouton ▲ ou ▼ de façon répétée puis appuyez sur le bouton **ENTER e** ou ►. Les effets sonores suivants sont disponibles :

**Personnalisé - Standard - Musique - Cinéma - Parole.**

➣ Vous pouvez également sélectionner ces options en appuyant simplement sur le bouton S.MODE (Mode Sonore) de la télécommande.

#### Réglage des paramètres du son

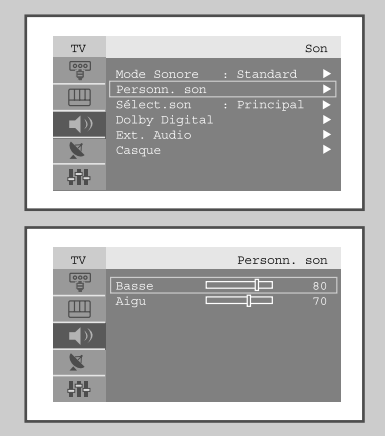

*Les paramètres du son peuvent être réglés selon vos préférences personnelles.*

- **1** Appuyez sur le bouton **MENU**. Résultat: Le menu principal s'affiche.
- **2** Appuyez sur le bouton **▲** ou ▼ pour sélectionner **Son.** Résultat: Les options disponibles dans le groupe **Son** s'affichent.
- **3** Appuyez sur le bouton **ENTER**  $\rightarrow$  ou  $\rightarrow$ .
- **4** Sélectionnez **Personn.** son en appuyant sur le bouton ▲ ou▼ puis appuyez sur le bouton **ENTER**<sup>→</sup> ou ►.
	- Result: **Basse** et **Aigu** s'affichent.
- **5** Sélectionnez l'option (**Basse** ou **Aigu**) que vous souhaitez régler en appuyant sur le bouton ▲ ou ▼. Appuyez sur le bouton **ENTER** $\bigoplus$  ou  $\blacktriangleright$ .

Résultat: La barre horizontale s'affiche.

- **6** Appuyez sur le bouton ◀ ou ▶ pour atteindre le réglage requis, puis appuyez sur le bouton **ENTER** .
- **7** Une fois satisfait, appuyez sur le bouton **MENU** pour revenir au menu précédent ou appuyez sur le bouton **EXIT** pour revenir en visualisation normale.

#### Ecoute du son accompagnant l'image secondaire

#### *Lorsque la fonction PIP est activée, vous pouvez écouter le son accompagnant l'image secondaire.*

- **1** Appuyez sur le bouton **MENU**.
	- Résultat: Le menu principal s'affiche.
- **2** Appuyez sur le bouton **▲** ou ▼ pour sélectionner **Son.** Résultat: Les options disponibles dans le groupe **Son** s'affichent.
- **3** Appuyez sur le bouton **ENTER**  $\bigodot$  ou  $\blacktriangleright$ .
- **4** Appuyez sur le bouton ▲ ou ▼pour sélectionner **Sélect.** son puis appuyez sur le bouton **ENTER**<sup>→</sup> ou ►.
	- Résultat: Les options **Principal** et **Son second** s'affichent.
	- ➢ Lorsque l'option PIP doit être réglée uniquement sur " Oui ", vous pouvez sélectionner cette option.
- **5** Sélectionnez **sub** en appuyant sur le bouton ◀ ou ►. Appuyez sur le bouton  $ENTER \oplus$  ou  $\blacktriangleright$ .

Résultat: Vous pouvez écouter le son accompagnant l'image secondaire.

➢ Pour écouter le son accompagnant l'image principale actuelle, sélectionnez **Principal**.

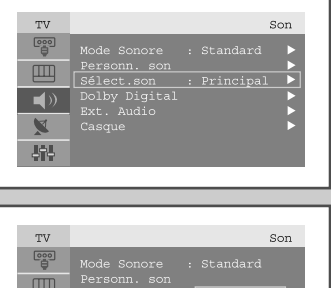

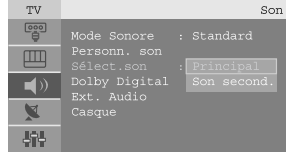

#### Réglage du son d'ambiance Dolby Digital

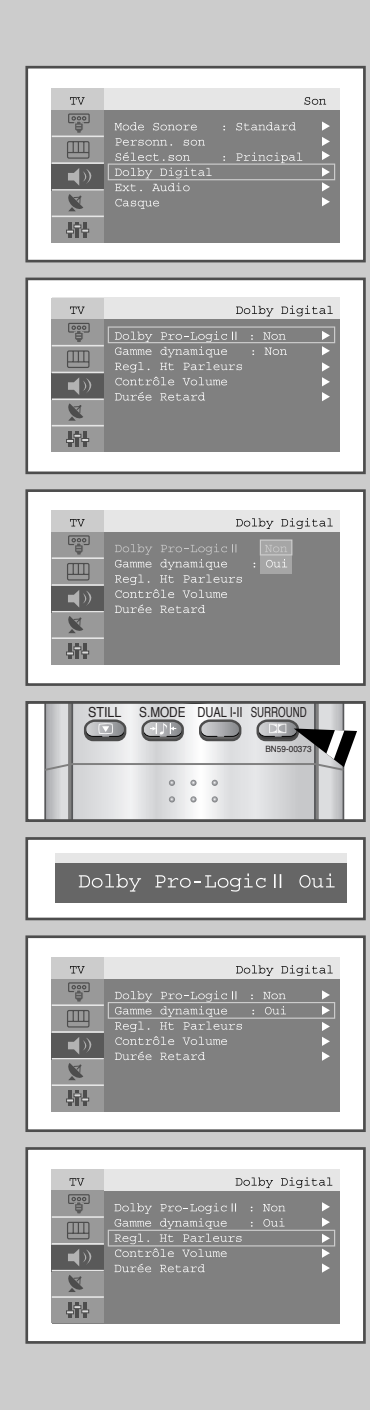

*Les réglages du son d'ambiance Dolby suivants peuvent être effectués en harmonie avec vos préférences personnelles.*

- ◆ *Dolby Pro-Logic II Oui/Non.*
- ◆ *Gamme dynamique permettant de régler le volume Dolby Pro-Logic II Oui/Non lorsque vous regardez la télévision la nuit.*
- ◆ *Réglage des enceintes pour le son d'ambiance Dolby Digital.*
- ◆ *Activation/désactivation du signal d'essai pour simuler le volume sur chaque enceinte.*
- ◆ *Réglage du volume de chaque enceinte.*
- ◆ *Temps de retard des enceintes arrière (entre 0 et 15 ms).*
- **1** Appuyez sur le bouton **MENU**. Résultat: Le menu principal s'affiche.
- **2** Appuyez sur le bouton **∆** ou ▼ pour sélectionner **Son.** Résultat: Les options disponibles dans le groupe **Son** s'affichent.
- **3** Appuyez sur le bouton **ENTER**  $\rightarrow$  ou  $\rightarrow$ .
- **4** Appuyez sur le bouton **△** ou ▼ pour sélectionner **Dolby Digital**. Appuyez sur le bouton **ENTER**  $\rightarrow$  ou  $\rightarrow$ . Résultat: Les options disponibles dans le groupe **Dolby Digital**
	- s'affichent avec **Dolby Pro-Logic II** sélectionné.
- **5** Appuyez sur le bouton **ENTER**  $\rightarrow$  ou  $\rightarrow$ .
- **6** Sélectionnez l'option (**Oui** or **Non**) en appuyant sur le bouton ▲ ou ▼. Appuyez sur le bouton **ENTER**<sup>→</sup> ou ►.
	- ➢ Vous pouvez également sélectionner ces options (Dolby Pro-Logic II Oui/Non) en appuyant simplement sur le bouton **SURROUND** de la télécommande.
	- ➢ Pour de plus amples détails sur les sorties en fonction de chaque option, reportez-vous à la page **34**.
- **7** Appuyez sur le bouton ▲ ou ▼ pour sélectionner Gamme dynamique. Appuyez sur le bouton  $ENTER$  ou  $\blacktriangleright$ . Si vous souhaitez pouvoir régler le volume comme il convient lorsque vous regardez la télévision la nuit, sélectionnez **Non** en appuyant sur le bouton  $\blacktriangle$  ou  $\nabla$ .
- **8** Appuyez sur le bouton **ENTER**  $\rightarrow$  ou  $\rightarrow$ .
- **9** Appuyez sur le bouton ▲ ou ▼ pour sélectionner **Regl. Ht Parleurs**. Appuyez sur le bouton **ENTER** *∈* ou ►.
	- Résultat: Les options disponibles dans le groupe **Regl. Ht Parleurs** s'affichent avec le côté avant gauche sélectionné.
- **10** Sélectionnez le haut- parleur (**Avant gauche, Centre, Avant droit, Ar. droit, Ar. gauche,** ou **Caisson Basses**) que vous souhaitez régler en appuyant sur le bouton▲ ou ▼. Appuyez sur le bouton **ENTER**<sup>→</sup> ou ►.
- ➣ Lorsque 'Avant gauche/droit' est réglé sur 'Grand' dans le menu Regl. Ht Parleurs, l'option Caisson Basses est désactivée automatiquement. Si l'option Caisson Basses est activée, 'Avant gauche/droit' est réglé automatiquement sur 'Petit'.

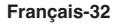

#### Réglage du son d'ambiance Dolby Digital

- **11** Sélectionnez la taille de l'enceinte(**Avant gauche, Avant droit:Petit/Grand**) et sélectionnez **Oui** ou **Non**(**Centre, Ar. droit, Ar. gauche** et **Caisson Basses**) en appuyant sur le bouton  $\triangle$  ou  $\nabla$ . Appuyez sur le bouton  $ENTER$  ou  $\blacktriangleright$ .
- **12** Appuyez sur le bouton MENU ou ◀ pour revenir au menu précédent.
- **13** Appuyez sur le bouton ▲ ou ▼ pour sélectionner **Contrôle Volume**. Appuyez sur le bouton **ENTER**<sup>→</sup> ou ►.

Résultat: Les options disponibles dans le groupe **Contrôle Volume** s'affichent ; l'option **Test sonore** est automatiquement sélectionnée.

- **14** Sélectionnez **Test sonore**(0ui/Non) en appuyant sur le bouton ▲ ou ❷. Appuyez sur le bouton  $ENTER$  ou  $\blacktriangleright$ .
- **15** Sélectionnez l'enceinte (**Avant gauche, Centre, Avant droit, Ar. droit, Ar. gauche,** ou **Caisson Basses**) en appuyant sur le bouton **△** ou ▼ et régler le **Contrôle Volume** (-10dB~10dB) en appuyant sur le bouton  $\blacktriangleleft$  ou  $\blacktriangleright$ . Appuyez sur le bouton **ENTER**  $\bigoplus$  ou  $\blacktriangleright$ .
- **16** Appuyez sur le bouton MENU ou ◀ pour revenir au menu précédent.
- **17** Appuyez sur le bouton **△** ou ▼ pour sélectionner **Durée Retard**. Appuyez sur le bouton **ENTER**<sup>→</sup> ou ►. Résultat: Les options disponibles dans le groupe **Durée Retard** s'affichent.
- **18** Sélectionnez les enceintes (**Ar. gauche** et **Ar. droit**) en appuyant sur le bouton ▲ ou ▼. Réglez la **Durée Retard** (0~15ms) du canal d'ambiance en appuyant sur le bouton  $\blacktriangleleft$  ou  $\blacktriangleright$ . Appuyez sur le bouton **ENTER** .
- **19** Une fois satisfait, appuyez sur le bouton **MENU** pour revenir au menu précédent ou appuyez sur le bouton **EXIT** pour revenir en visualisation normale.

# ➣ **MARQUES DEPOSEES & LABELS**

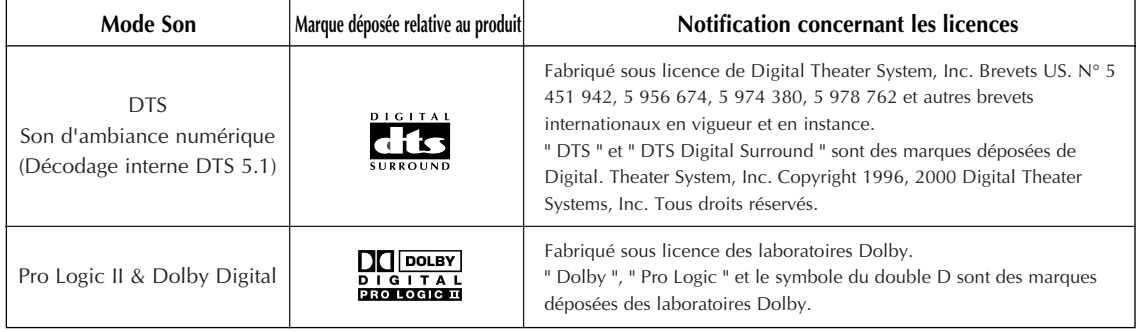

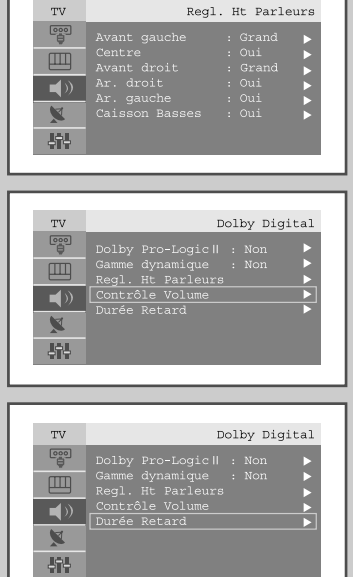

# Paramétrage du Dolby Pro Logic II

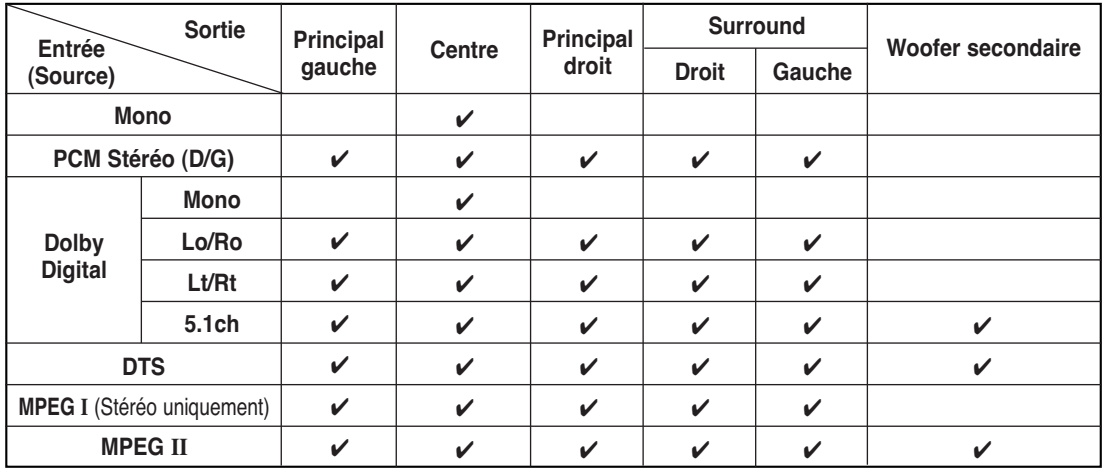

**Dans le cas où "Pro logic" : Marche."**

**Dans le cas où "Pro logic" : Arrêt"**

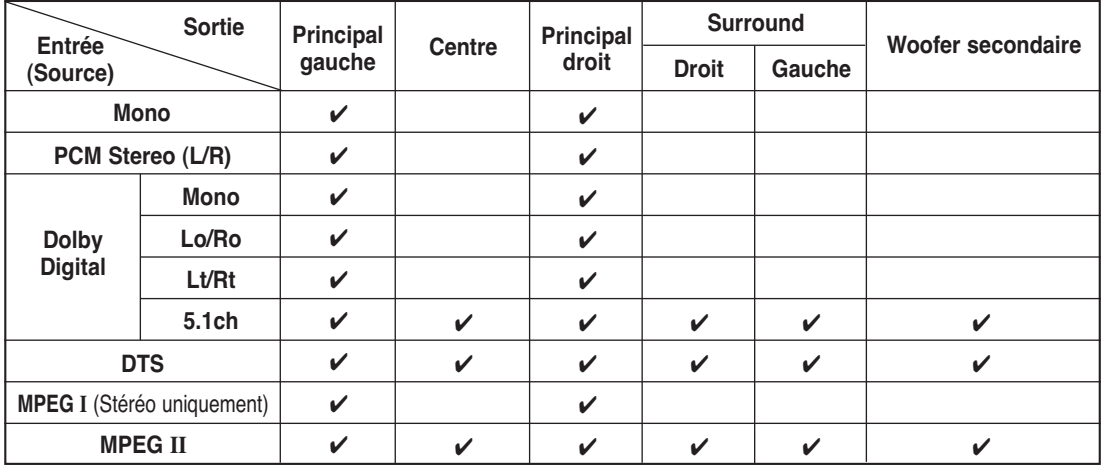

➣ La sortie du Woofer secondaire est modifiée en fonction du paramétrage du haut-parleur.

#### Réglage du son numérique externe

*Vous pouvez profiter du son numérique lorsque qu'un équipement doté d'une sortie numérique est branché au téléviseur.*

**1** Appuyez sur le bouton **MENU**.

Résultat: Le menu principal s'affiche.

- **2** Appuyez sur le bouton **▲** ou ▼ pour sélectionner **Son.** Résultat: Les options disponibles dans le groupe **Son** s'affichent.
- **3** Appuyez sur le bouton **ENTER**  $\bigoplus$  ou  $\blacktriangleright$ .
- **4** Appuyez sur le bouton **P**∨ ou **P**∧ pour sélectionner **Ext.Audio** Appuyez sur le bouton  $\rightarrow$  ou  $\blacktriangleright$ .

Résultat: Le menu **Ext.Audio** s'affiche.

- **5** Sélectionnez la sortie qui convient (**Optique, Coaxial**) en appuyant sur le bouton  $\triangle$  ou  $\nabla$ .
- **6** Appuyez sur le bouton **ENTER** *v* ou ►.

Résultat: **Non** - **AV1** - **AV2** - **AV3** - **S-Video** - **Comp1** - **Comp2** - **PC/DVI** s'affichent.

Sélectionnez l'option (**Non** - **AV1** - **AV2** - **AV3** - **S-Video** - **Comp1** - **Comp2** - **PC/DVI**) en appuyant sur le bouton  $\triangle$  ou  $\nabla$ .

**7** Une fois satisfait, appuyez sur le bouton **MENU** pour revenir au menu précédent ou appuyez sur le bouton **EXIT** pour revenir en visualisation normale.

➣ **Câble optique:** Change les impulsions électriques en signaux optiques. Ce système de transmission envoie des signaux audio numériques en format S/PDIF, dans lequel le conducteur en verre transmet les signaux sous forme de lumière.

➣ **Câble coaxial:** Utilise les fibres en cuivre pour transmettre les signaux numériques.

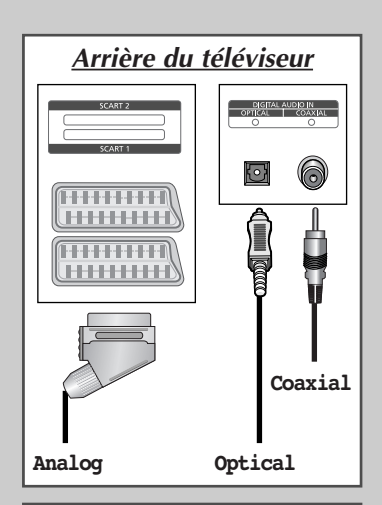

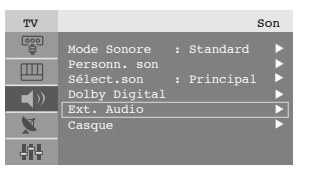

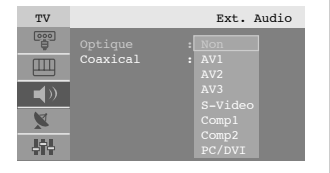

#### Connexion du casque

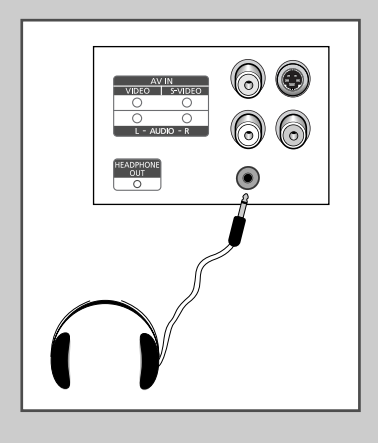

*Vous pouvez connecter un casque à votre téléviseur, si vous souhaitez regarder un programme sur votre téléviseur sans déranger les autres personnes présentes dans la pièce.*

Branchez un casque dans la mini-prise femelle de 3,5 mm située sur le panneau du set.

Résultat: Le son est émis via le casque.

➢ Pour plus d'informations sur le réglage de vos préférences casque, reportez-vous à la section cidessous.

- ➣ L'utilisation prolongée du casque à fort volume peut altérer votre audition.
- ➣ Aucun son n'est émis depuis les enceintes lorsque vous connectez le casque à l'appareil.

## Réglage de vos préférences casque

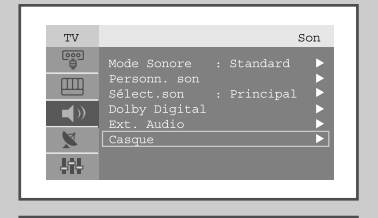

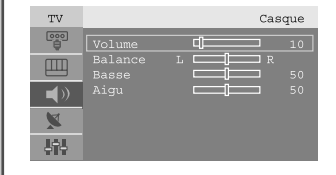

*Vous pouvez ajuster les réglages du casque selon vos préférences. Les réglages casque suivants sont disponibles :* 

- ◆ *Volume, Balance, Basse, Aigu.*
- **1** Appuyez sur le bouton **MENU**. Résultat: Le menu principal s'affiche.
- **2** Appuyez sur le bouton **▲** ou ▼ pour sélectionne **Son**. Résultat: Les options disponibles dans le groupe **Son** s'affichent.
- **3** Appuyez sur le bouton **ENTER**  $\bigoplus$  ou  $\blacktriangleright$ .
- **4** Appuyez sur le bouton ▲ ou ▼ pour sélectionner **Casque**. Appuyez sur le bouton  $ENTER$  ou  $\blacktriangleright$ . Résultat: Le menu **Son casque** s'affiche.(**Volume**, **Balance**, **Basse**, **Aigu**)

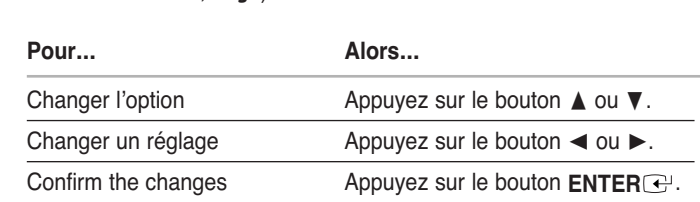

## Sélection du Mode Son

*Le bouton "DUAL I-II" permet d'afficher/contrôler le traitement et la sortie du signal audio. Lorsque le téléviseur est allumé, le mode est automatiquement préréglé soit en "Dual-I" soit en "Stéréo", selon la transmission en court.*

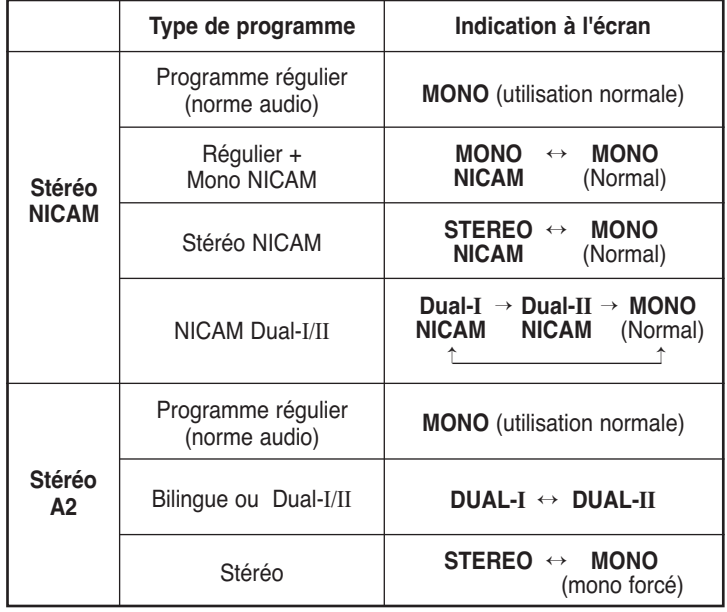

STILL S.MODE DUAL I-II SURROUND BN59-00373

- ➣ ◆ Si les conditions de réception se dégradent, l'écoute sera plus uniforme si le mode **MONO** est paramétré.
	- ◆ Si le signal stéréo est faible et qu'une commutation automatique se produit, passez alors en mode **MONO**.
	- ◆ Lorsque vous recevez un son mono en mode AV, branchez au connecteur d'entrée "AUDIO (L)" situé sur la façade arrière.

## Réglage et affichage de l'heure

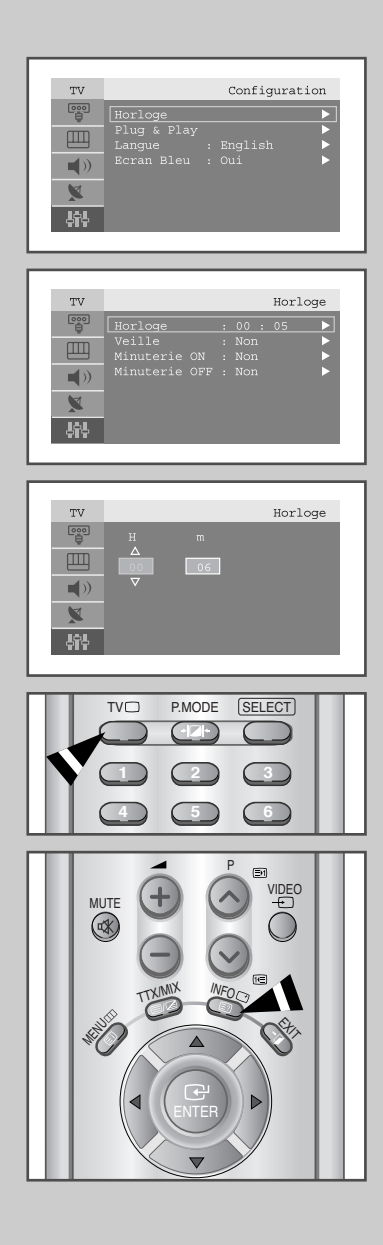

*Vous pouvez régler l'horloge du téléviseur de telle sorte que l'heure actuelle s'affiche lorsque vous appuyez sur le bouton " INFO ". Vous devez également régler l'heure si vous souhaitez utiliser les minuteries de mise sous/hors tension.*

➣ Si vous débranchez le cordon d'alimentation ou si vous coupez l'alimentation en façade, vous devrez régler à nouveau l'horloge.

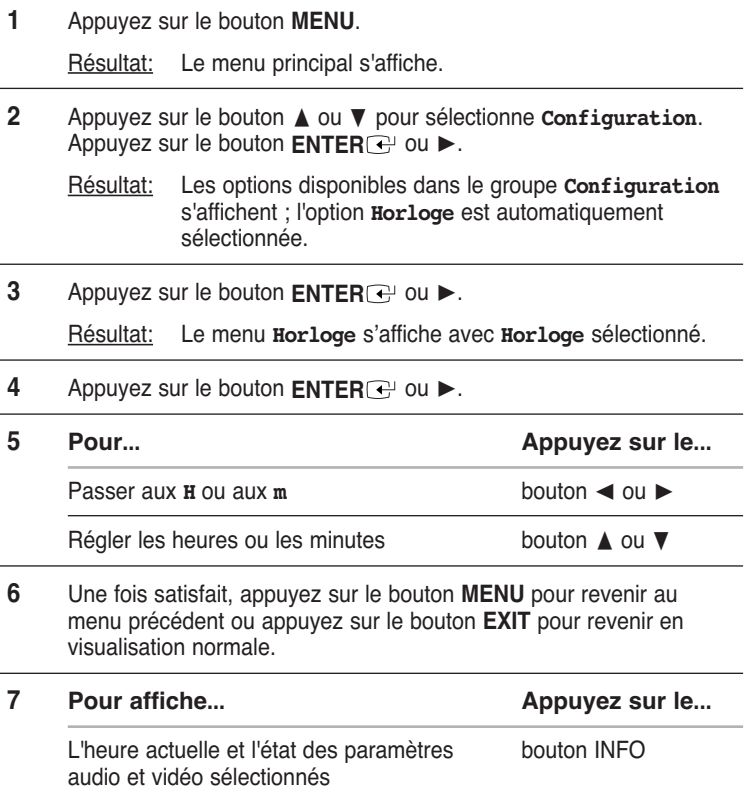

## Réglage de la Minuterie de mise en veille

*Vous pouvez sélectionner une durée comprise entre 30 et 180 minutes à l'issue de laquelle le téléviseur passera automatiquement en mode veille.*

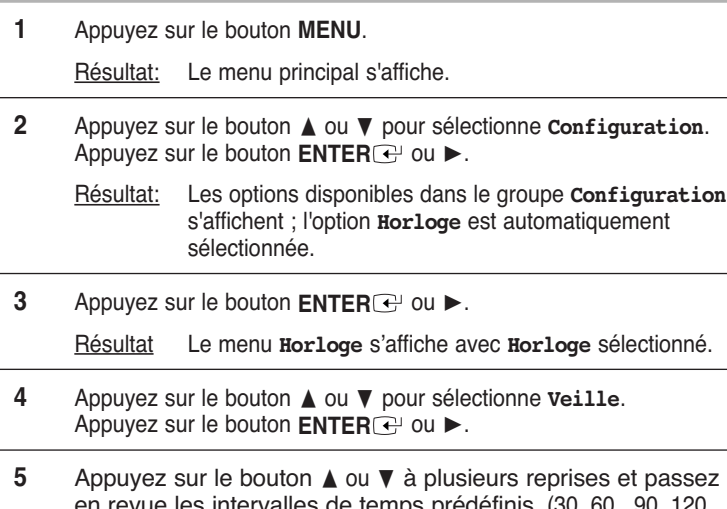

en revue les intervalles de temps prédéfinis. (30, 60, 90, 120, 150, 180).

Résultat: Le téléviseur passe automatiquement en mode veille lorsque la minuterie atteint 0.

**6** Pour annuler la fonction de minuterie de mise en veille, sélectionnez **Régler** en appuyant sur le bouton ◀ ou ▶ puis sélectionner "**Non**" en appuyant sur le bouton ▲ ou ▼.

Vous pouvez régler la minuterie de mise en veille simplement en appuyant sur le bouton " Sleep " de la télécommande.

**1** Appuyez sur le bouton **SLEEP** de la télécommande.

Résultat: Si la minuterie de mise en veille n'est pas déjà réglée, l'écran affiche **Non**. Sinon, l'écran affiche le temps restant avant que le téléviseur ne bascule en mode veille.

**2** Sélectionnez la durée prédéfinie de maintien en activité en appuyant sur le bouton **SLEEP** de façon répétée.

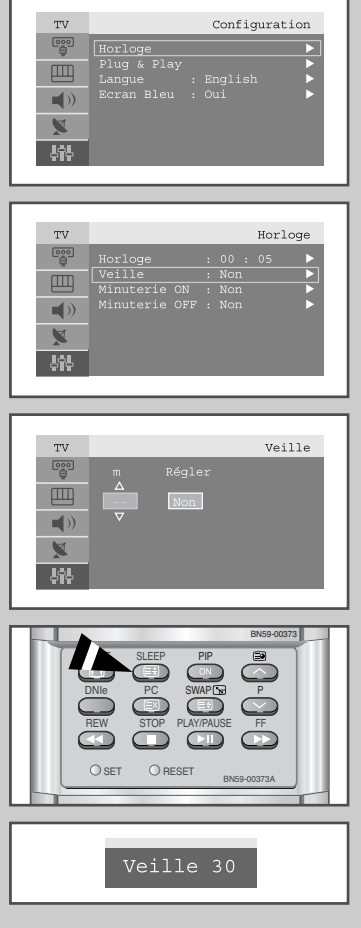

#### Marche et arrêt automatique de la télévision

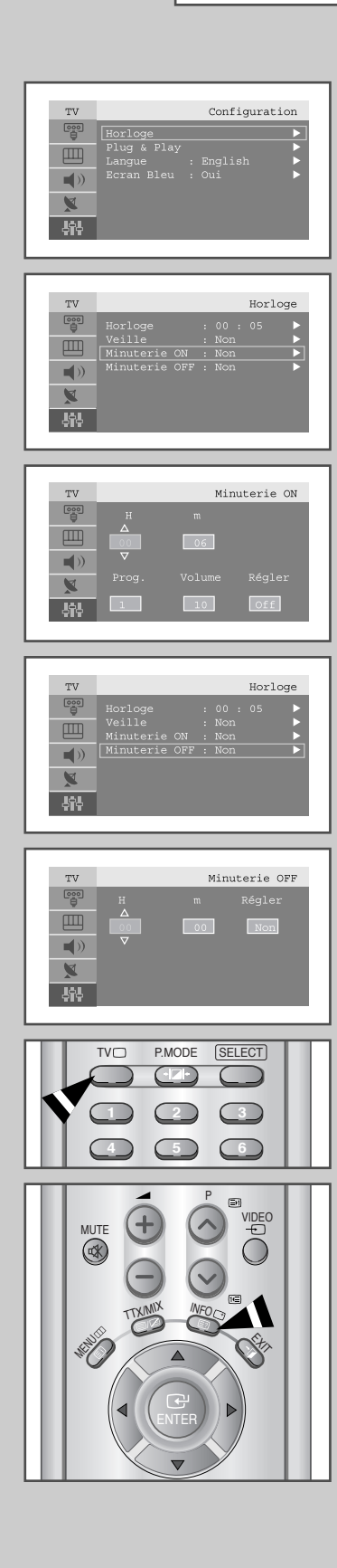

*Vous pouvez réglez les minuteries Mise en Oui/Non du afin que le téléviseur:*

- ◆ *S'allume automatiquement et se règle sur la chaîne de votre choix au moment que vous avez choisi.*
- ◆ *S'allume automatiquement au moment que vous avez choisi.*
- ➣ La première étape consiste à régler l'horloge du téléviseur (reportez-vous à " Réglage et affichage de l'heure " à la page 38).
- **1** Appuyez sur le bouton **MENU**.

Résultat: Le menu principal s'affiche.

- **2** Appuyez sur le bouton **△** ou ▼ pour sélectionne **Configuration**. Appuyez sur le bouton **ENTER**<sup>→</sup> ou ►.
	- Résultat: Les options disponibles dans le groupe **Configuration** s'affichent ; l'option **Horloge** est automatiquement sélectionnée.
- **3** Appuyez sur le bouton **ENTER**  $\rightarrow$  ou  $\rightarrow$ .
	- Résultat: Le menu **Horloge** s'affiche avec **Horloge** sélectionné.
- **4** Appuyez sur le bouton **A** ou ▼ pour sélectionne **Minuterie On**. Appuyez sur le bouton **ENTER**<sup>→</sup> ou ►.

Résultat: Le menu **Minuterie On** s'affiche..

**5** Réglez l'heure, le canal et le niveau de volume avec lesquels vous souhaitez allumer votre téléviseur.

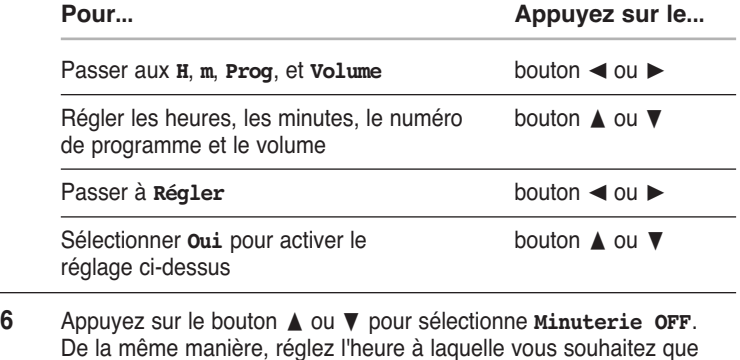

votre téléviseur s'éteigne automatiquement. **7 Pour affiche... Appuyez sur le...** Current time and selected audio/video INFO button setting status

## Réglage du mode d'écran bleu

*Lorsque le signal est très faible ou inexistant, un écran bleu remplace automatiquement l'arrière plan de l'image bruyante. Si vous souhaitez continuer à voir une image de médiocre qualité, vous devez régler le mode " Ecran Bleu " sur " Non ".*

**1** Appuyez sur le bouton **MENU**.

Résultat: Le menu principal s'affiche.

**2** Appuyez sur le bouton **△** ou ▼ pour sélectionne **Configuration**. Appuyez sur le bouton **ENTER e** ou ►.

Résultat: Les options disponibles dans le groupe **Configuration** s'affichent.

- **3** Appuyez sur le bouton ▲ ou ▼ pour sélectionne **Ecran Bleu**. Appuyez sur le bouton **ENTER**  $\rightarrow$  ou  $\rightarrow$ .
- **4** Sélectionnez l'option requise (**Oui** ou **Non**) en appuyant sur le bouton **A** ou ▼.
- **5** Appuyez sur le bouton **EXIT** pour revenir en visualisation normale.

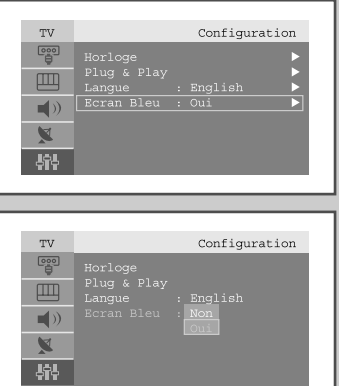

### Sélection d'un périphérique provenant de sources externes

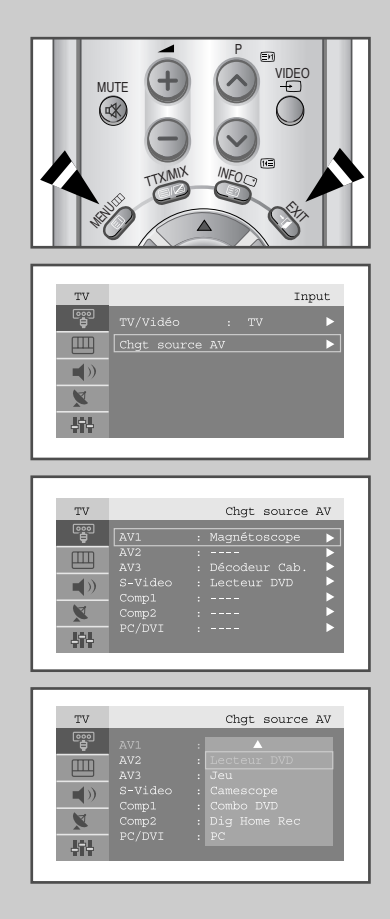

*Votre téléviseur vous permet de sélectionner les signaux audio/vidéo retransmis vers une sortie externe.*

**1** Appuyez sur le bouton **MENU**. Appuyez sur le bouton **ENTER**<sup>→</sup> ou ▶ pour sélectionne *Input*. Résultat: Les options disponibles dans le groupe **Input** s'affichent. **2** Appuyez sur le bouton ▲ ou ▼ pour sélectionne **Chgt source AV**. Appuyez sur le bouton **ENTER**<sup>→</sup> ou ►. Résultat: Les options disponibles dans le menu **Chgt source AV** s'affichent. **3** Sélectionnez le périphérique que vous souhaitez sortir en appuyant sur le bouton ▲ ou ▼. Les options disponibles s'affichent: **AV1** - **AV2** - **AV3** - **<sup>S</sup>**-**Video** - **Comp1** - **Comp2** - **PC/DVI 4** Appuyez sur le bouton **ENTER** *∈* ou ►. **5** Sélectionnez le périphérique requis en appuyant à plusieurs reprises sur le bouton ▲ ou ▼. Les options disponibles s'affichent: **Magnétoscope** - **DVD** - **Décodeur Cab.** - **Décodeur HD** - **Décodeur Sat.** - **Récepteur AV** - **Lecteur DVD** - **Jeu** - **Camescope** - **Combo DVD** - **Dig Home Rec** - **PC 6** Une fois satisfait, appuyez sur le bouton **MENU** pour revenir au menu précédent ou appuyez sur le bouton **EXIT** pour revenir en

## Visualisation d'images provenant de sources externes

visualisation normale.

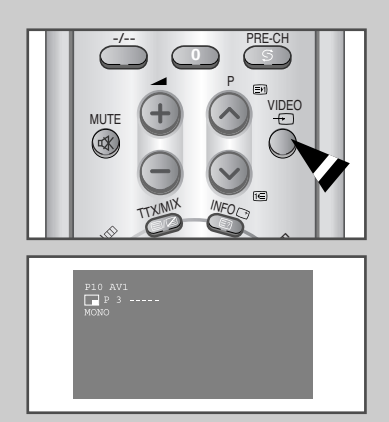

*Une fois les divers systèmes audio et vidéo branchés, vous pouvez visualiser les différentes sources en sélectionnant l'entrée appropriée.*

- **1** Vérifiez que toutes les connexions nécessaires ont été effectuées.
- **2** Appuyez sur le bouton **VIDEO**.
	- Résultat: Le périphérique ayant été modifié et l'état du son s'affichent en haut à gauche du téléviseur.
- **3** Appuyez sur le bouton **VIDEO** pour sélectionner la source d'entrée requise.
	- ➣ Si vous changez la source externe au cours de la visualisation, les images peuvent nécessiter un certain temps avant d'être basculées.

#### Paramétrage du Logiciel PC (Basé sur Windows 2000 ou XP)

*Les paramètres d'affichage de Windows pour un ordinateur commun sont indiqués ci- dessous. Toutefois, l'apparence des écrans sur votre PC sera probablement diffé rente en fonction de la version de Windows et de la carte vidéo que vous utilisez. Néanmoins, même si votre écran n'a pas la même apparence, les mêmes informations de base pour le paramétrage s'appliquent dans la plupart des cas. (Dans le cas contraire, contactez le fabricant de votre ordinateur ou votre revendeur Samsung.)*

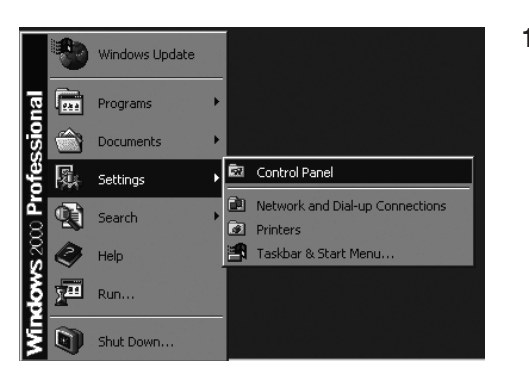

**1** Cliquez tout d'abord sur "**Paramètres**" dans le menu "démarrer" de Windows. Lorsque "**Paramètres**" est en surbrillance, déplacez le curseur de manière à mettre "**Panneau de Configuration**" en surbrillance.

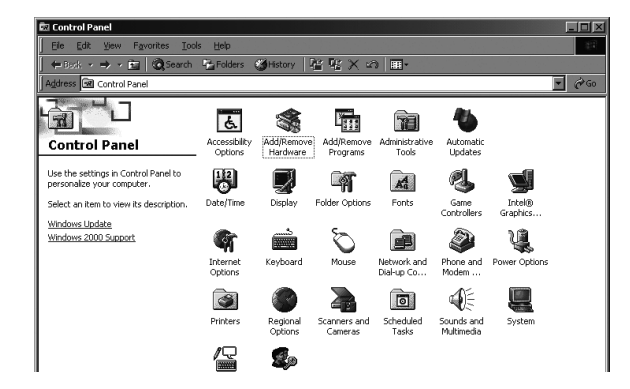

**2** Lorsque la fenêtre du panneau de configuration s'ouvre, cliquez sur "**Affichage**". La boite de dialogue "affichage" apparaît.

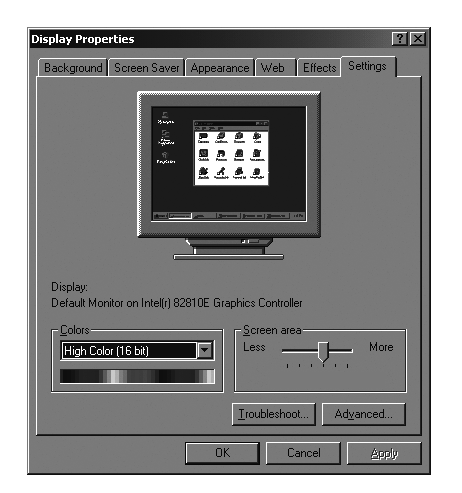

**3** Naviguez jusqu'à l'onglet "**Paramètres**" dans la boite de dialogue "affichage".

Le paramétrage adéquat de la taille (résolution) est : **- 1280 x 768 pixels**

Si une option de fréquence verticale existe dans la boite de dialogue des paramètres d'affichage, la valeur adéquate est "**60**" ou "**60** Hz". Autrement, cliquez sur "**OK**" et quittez la boite de dialogue.

(Reportez-vous à " Mode d'affichage " page 57)

## Réglage automatique de l'écran PC

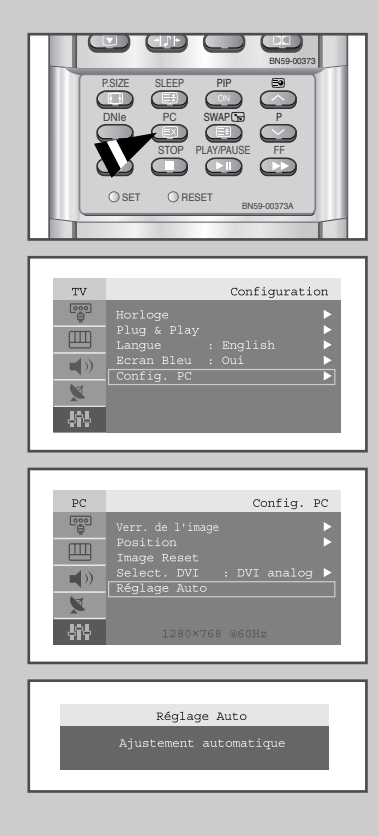

*Le réglage automatique permet à l'écran PC du téléviseur d'être ajusté automatiquement en fonction du signal vidéo PC. Les valeurs des options Affiné, Grain. ou Position sont réglées automatiquement.*

- ➣ Appuyez sur le bouton PC de la télécommande pour sélectionner le mode PC.
- ➣ Cette fonction ne s'applique pas en mode DVI numeriq.
- **1** Appuyez sur le bouton **MENU**.

Résultat: Le menu principal s'affiche.

- **2** Appuyez sur le bouton **▲** ou ▼ pour sélectionne **Configuration**. Appuyez sur le bouton  $ENTER$  ou  $\blacktriangleright$ .
	- Résultat: Les options disponibles dans le groupe **Configuration** s'affichent.
- **3** Appuyez sur le bouton **▲** ou ▼ pour sélectionne **Config. PC**. Appuyez sur le bouton **ENTER**<sup>→</sup> ou ►.
	- Résultat: Les options disponibles dans le groupe **Config. PC** s'affichent.
- **4** Appuyez sur le bouton ▲ ou ▼ pour sélectionne **Réglage Auto**. Appuyez sur le bouton  $ENTER$  ou  $\blacktriangleright$ .
	- Résultat: Une fois la rotation de l'écran PC terminée au cours de la procédure de réglage automatique, la qualité et la position de l'écran seront réglées automatiquement.

#### Syntonisation fine et approximative de l'image

#### *Le but du réglage de la qualité de l'image est d'éliminer ou de réduire le bruit de l'image (défauts).*

*Si le bruit n'est pas éliminé en effectuant uniquement une syntonisation fine, réglez la fréquence du mieux que vous pouvez (approximative) puis effectuez à nouveau une syntonisation plus fine.*

*Une fois le bruit réduit, réajustez l'image pour l'aligner au centre de l'écran.*

- ➣ Appuyez sur le bouton PC de la télécommande pour sélectionner le mode PC.
- Cette fonction ne s'applique pas en mode DVI numeriq.
- **1** Appuyez sur le bouton **MENU**.

Résultat: Le menu principal s'affiche.

**2** Appuyez sur le bouton **▲** ou ▼ pour sélectionne **Configuration**. Appuyez sur le bouton **ENTER**<sup>→</sup> ou ►.

Résultat: Les options disponibles dans le groupe **Configuration** s'affichent.

**3** Appuyez sur le bouton **▲** ou ▼ pour sélectionne **Config. PC**. Appuyez sur le bouton  $ENTER$  ou  $\blacktriangleright$ .

> Résultat: Les options disponibles dans le groupe **Config. PC** s'affichent.

- **4** Appuyez de nouveau sur le bouton **ENTER** *∈* ou ►. Résultat: Le menu **Verr. de l'image** est sélectionné.
- **5** Appuyez sur le bouton **△** ou ▼ pour sélectionner Grain ou Affiné. Appuyez sur le bouton **ENTER**<sup>→</sup> ou ►.

Résultat: La barre horizontale s'affiche.

- **6** Appuyez sur le bouton ◀ ou ► pour régler la qualité de l'écran. Des bandes verticales peuvent apparaître ou l'image peut devenir floue.
- **7** Une fois satisfait, appuyez sur le bouton **MENU** pour revenir au menu précédent ou appuyez sur le bouton **EXIT** pour revenir en visualisation normale.

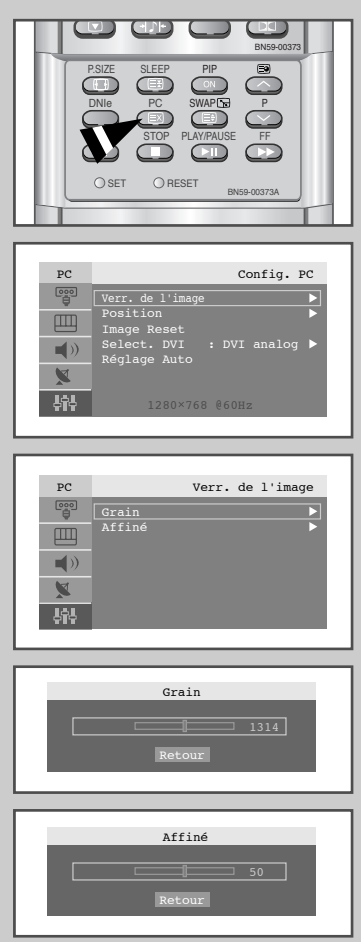

#### Changement de la position de l'image

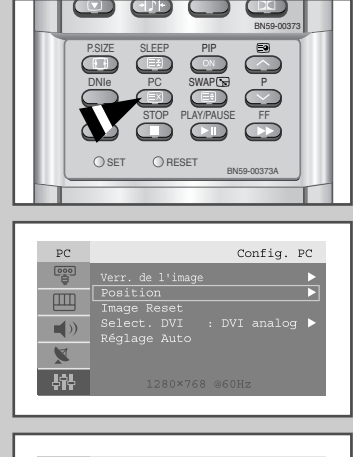

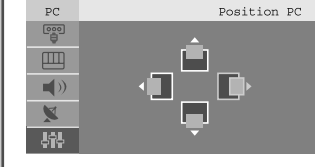

- Appuyez sur le bouton PC de la télécommande pour sélectionner le mode PC. Cette fonction ne s'applique pas en mode DVI numeriq.
- **1** Appuyez sur le bouton **MENU**.
	- Résultat: Le menu principal s'affiche.
- **2** Appuyez sur le bouton ▲ ou ▼ pour sélectionne **Configuration**. Appuyez sur le bouton **ENTER**<sup>→</sup> ou ►.
- **3** Appuyez sur le bouton **▲** ou ▼ pour sélectionne **Config. PC**. Appuyez sur le bouton  $ENTER$  ou  $\blacktriangleright$ .
	- Résultat: Les options disponibles dans le groupe **Config. PC** s'affichent.
- **4** Appuyez sur le bouton **△** ou ▼ pour sélectionne **Position**. Appuyez sur le bouton  $ENTER$  ou  $\blacktriangleright$ .

Résultat: Vous pouvez régler la **Position** de l'image

- **5** Appuyez sur le bouton ◀ ou ► pour régler la position horizontale. Appuyez sur le bouton ▲ ou ▼ pour régler la position verticale.
- **6** Appuyez sur le bouton **MENU** pour revenir au menu précédent ou appuyez sur le bouton **EXIT** pour revenir en visualisation normale.

#### Initialisation des réglages d'image

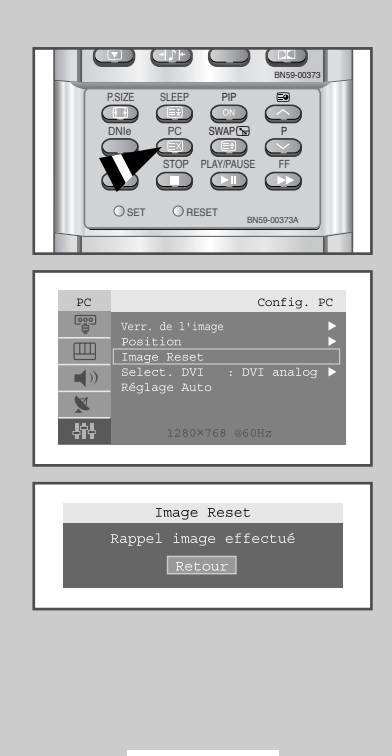

*Vous pouvez ramener tous les réglages d'image à leur valeur par défaut.*

- ➣ Appuyez sur le bouton PC de la télécommande pour sélectionner le mode PC.
- Cette fonction ne s'applique pas en mode DVI numeriq.
- **1** Appuyez sur le bouton **MENU**.
	- Résultat: Le menu principal s'affiche.
- **2** Appuyez sur le bouton **▲** ou ▼ pour sélectionne **Configuration**. Appuyez sur le bouton **ENTER**<sup>→</sup> ou ►.
- **3** Appuyez sur le bouton **▲** ou ▼ pour sélectionne **Config. PC**. Appuyez sur le bouton  $ENTER$  ou  $\blacktriangleright$ .

Résultat: Les options disponibles dans le groupe **Config. PC** s'affichent.

**4** Appuyez sur le bouton **A** ou ▼ pour sélectionne **Image Reset**. Appuyez sur le bouton  $ENTER$  ou  $\blacktriangleright$ .

Résultat: Vous pouvez ramener tous les réglages de l'image (Verrouillage Image, Position) à leurs valeurs par défaut.

#### Sélection du mode DVI

*Vous pouvez sélectionner DVI (DVI analog ou DVI numeriq) en fonction de la source d'entrée PC (carte vidéo, adaptateur video ou carte de mémoire graphique)*

- ➣ Appuyez sur le bouton PC de la télécommande pour sélectionner le mode PC.
- **1** Appuyez sur le bouton **MENU**.
	- Résultat: Le menu principal s'affiche.
- **2** Appuyez sur le bouton **▲** ou ▼ pour sélectionne **Configuration**. Appuyez sur le bouton **ENTER** *∈* ou ►.
- **3** Appuyez sur le bouton **▲** ou ▼ pour sélectionne **Config. PC**. Appuyez sur le bouton  $ENTER$  ou  $\blacktriangleright$ .
	- Résultat: Les options disponibles dans le groupe **Config. PC** s'affichent.
- **4** Appuyez sur le bouton ▲ ou ▼ pour sélectionne **Select. DVI**. Appuyez sur le bouton **ENTER**  $\bigoplus$  ou  $\blacktriangleright$ .
- **5** Appuyez sur le bouton **▲** ou ▼ pour sélectionner **DVI-analog** ou **DVI-numeriq**.
- **6** Appuyez sur le bouton **MENU** pour revenir au menu précédent ou appuyez sur le bouton **EXIT** pour revenir en visualisation normale.

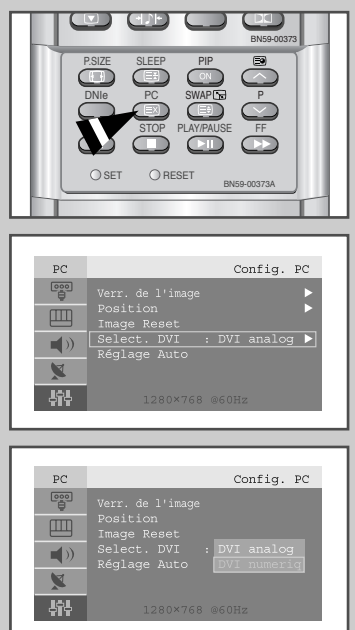

### Décodeur télétexte

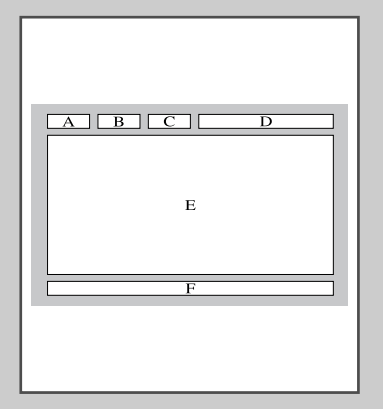

*La plupart des chaînes du téléviseur possèdent des pages " télétexte " fournissant des informations telles que :*

- ◆ *Les horaires des programmes télévisés*
- ◆ *Bulletins d'informations et prévisions météo*
- ◆ *Des résultats sportifs*
- ◆ *Des sous-titres pour les malentendants*

*Les pages télétextes sont organisées en six catégories :*

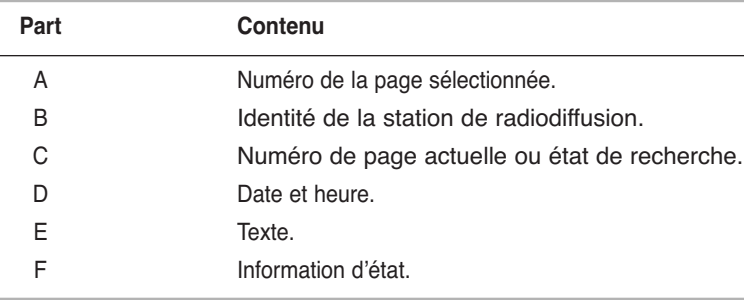

#### Affichage des informations télétexte

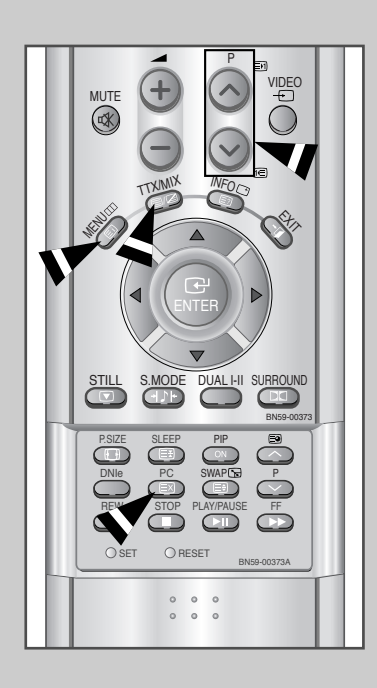

*Vous pouvez afficher des informations télétexte à tout moment, mais la réception du signal doit être bonne. Dans le cas contraire :* ◆ *Des informations peuvent manquer*

*Pour activer le mode télétexte et afficher les informations télétexte :*

- 1 A l'aide du bouton  $P \wedge (\text{in})$  ou  $P \vee (\text{in})$  sélectionnez la chaîne fournissant le service télétexte.
- **2** Appuyez sur le bouton **TTX/MIX** ( / ) pour activer le mode télétexte.
	- Résultat: La page de sommaire s'affiche. Vous pouvez l'afficher de nouveau à tout moment en appuyant sur le bouton **INDEX**  $(E_i)$ .
- **3** Pour afficher simultanément le programme réel diffusé et la page télétexte appuyez sur le bouton **TTX/MIX**  $(\equiv)/\Box$ ).
- **4** Pour revenir en visualisation normale, appuyez sur le bouton  $CANCEL$  ( $\textcircled{3}$ ).
- **5** Appuyez de nouveau sur le bouton **TTX/MIX** ( $\equiv$ / $\equiv$ ) pour sortir de l'affichage TTX.

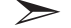

Si un caractère cassé apparaît lors de la visualisation TTX, assurez-vous que la langue TTX est identique à la langue du mode menu " Configuration ". Si les deux langues sont différentes, sélectionnez la même langue pour la langue TTX dans le menu " Configuration ".

## Sélection d'une page télétexte spécifique

#### *Appuyez sur les touches numériques de la télécommande pour entrer directement le numéro de page :*

**1** Saisissez le numéro de page à trois chiffres indiqué dans le contenu en appuyant sur les touches numériques correspondantes.

Résultat: Le compteur de page augmente puis la page s'affiche.

- **2** Si la page sélectionnée est liée à plusieurs pages secondaires, celles-ci sont affichées par séquence. Pour figer l'affichage sur une page donnée, appuyez sur le bouton HOLD (E3). Appuyez de nouveau sur le bouton HOLD (E3) pour reprendre.
- **3** Utilisation des diverses options d'affichage:

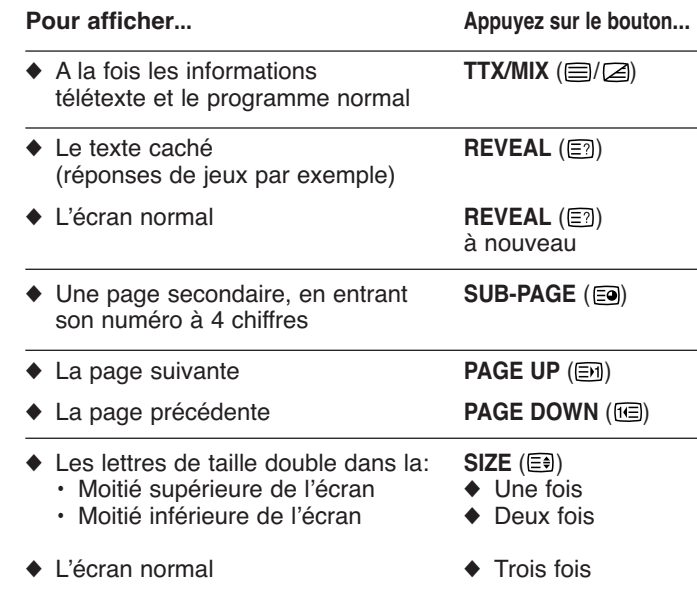

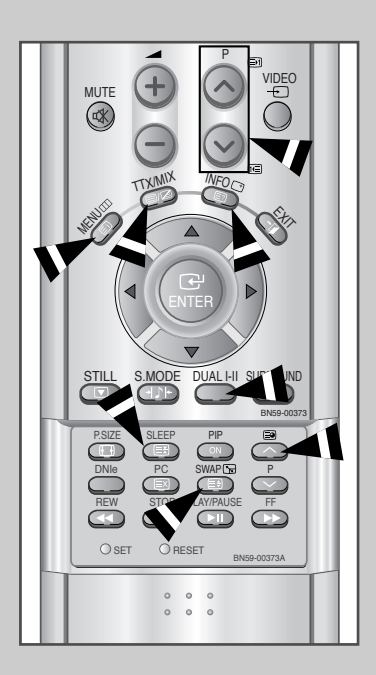

#### Utilisation de FLOF pour sélectionner une page télétexte

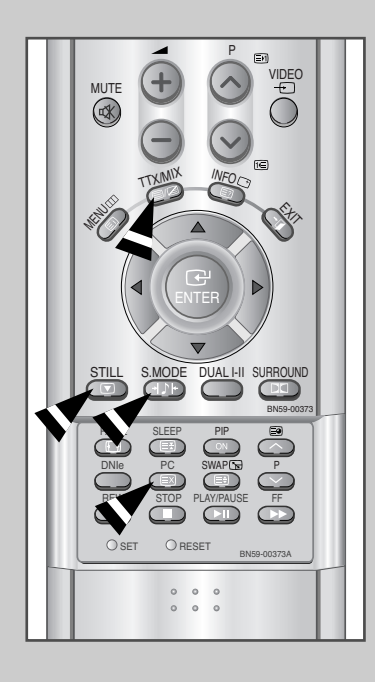

*Les divers sujets compris dans les pages télétextes disposent d'un code de couleur et peuvent être sélectionnés à l'aide des touches colorées de la télécommande.*

- **1** Affichez les informations télétexte en appuyant sur le bouton  $TXMIX$  ( $\text{IZ}$ ).
- **2** Appuyez sur le bouton coloré correspondant au sujet que vous voulez sélectionner (les sujets disponibles sont listés sur la ligne d'informations d'état).

Résultat: La page s'affiche avec des informations supplémentaires disposant d'un code de couleur pouvant être sélectionnées de la même manière.

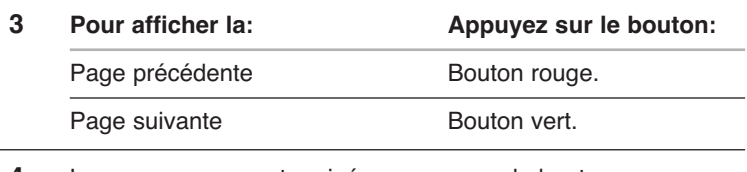

**4** Lorsque vous avez terminé, appuyez sur le bouton **CANCEL**( $\boxed{\approx}$ ) pour revenir au programme normal.

# Pannes : Avant de contacter le personnel qualifié du service d'assistance

*Avant de contacter le service après-vente Samsung, effectuez les vérifications simples qui suivent : Si vous ne pouvez pas résoudre le problème en suivant les instructions ci-dessous, notez le modèle et le numéro de série de votre téléviseur/moniteur et contactez votre revendeur local.*

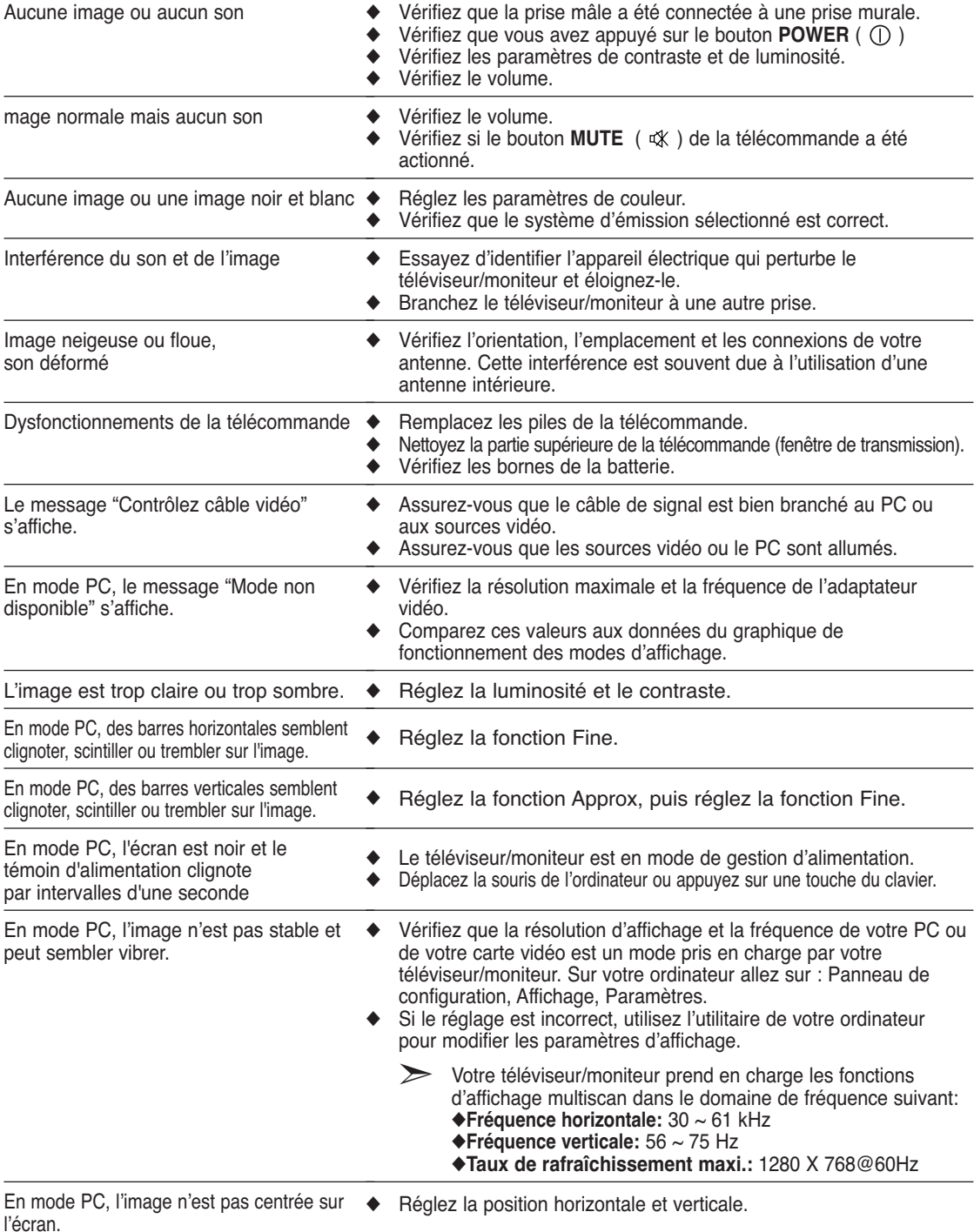

#### Support d'installation

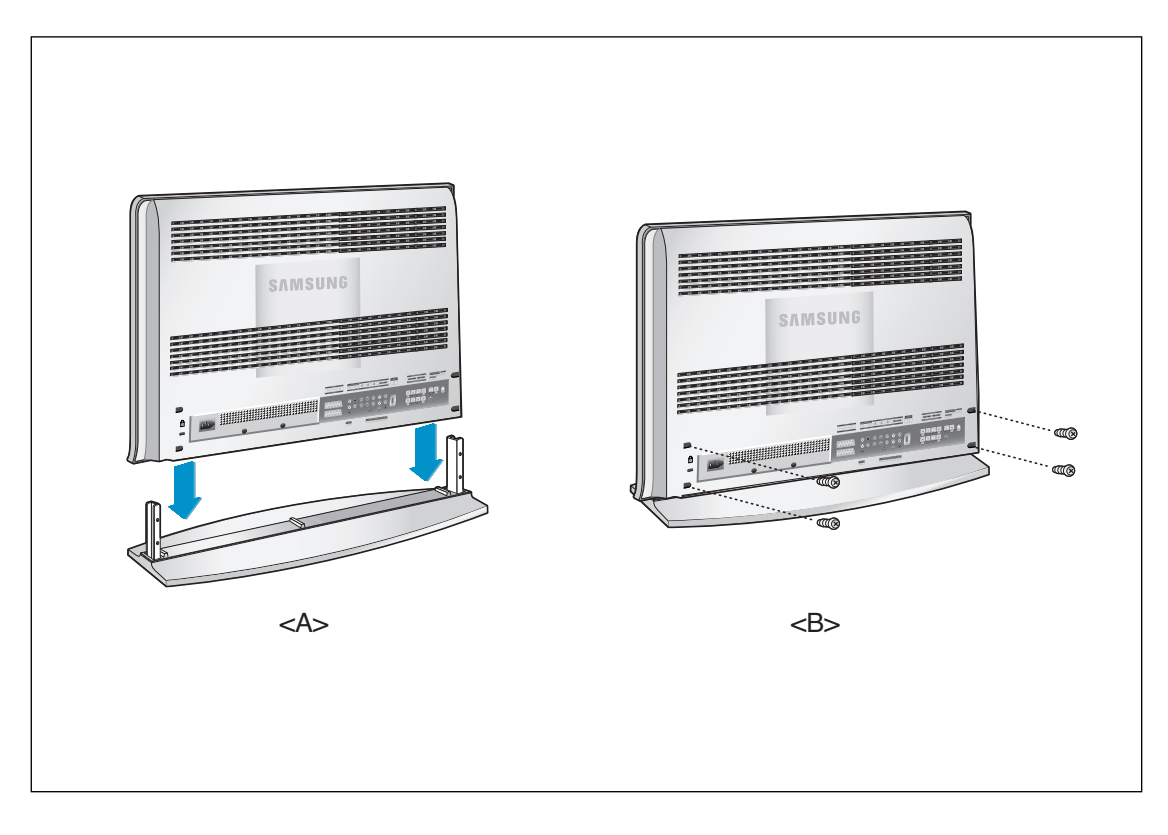

- **1.** Abaissez le téléviseur dans la direction indiquée par la flèche (perpendiculaire au support) et fixez-le au support.
- **2.** Utilisez les quatre vis pour fixer fermement le support.

#### *Entretien de votre TV LCD*

**AVERTISSEMENT:** Ne démontez pas la carrosserie du LCD TV afin d'éviter tout danger d'électrocution. Ce moniteur ne peut être réparé par l'utilisateur. L'entretien par l'utilisateur se limite au nettoyage décrit ci-dessous:

#### **Avant le nettoyage, débranchez le câble d'alimentation électrique du LCD TV.**

- Pour nettoyer votre à écran plat, servez-vous d'un chiffon doux légèrement humecté d'eau ou de détergent doux. Si possible, utilisez un linge spécial de nettoyage d'écran ou une préparation étudiée pour les revêtements antistatiques.
- Pour nettoyer la carrosserie du moniteur, servez-vous d'un chiffon doux légèrement humecté de détergent doux.
- N'utilisez jamais de produits de nettoyage inflammables pour nettoyer votre LCD TV à écran plat ou n'importe quel autre appareil électrique.

#### Utilisation du verrouillage Kensington antivol

Le verrou Kensington est un dispositif permettant de fixer le système lorsqu'il est utilisé dans un lieu public. Le dispositif de verrouillage doit être acheté séparément. Il se peut que l'apparence et la mé thode de verrouillage soient différents de l'illustration en fonction du fabricant. Veuillez vous reporter au manuel fourni avec le verrou Kensington pour une utilisation adéquate.

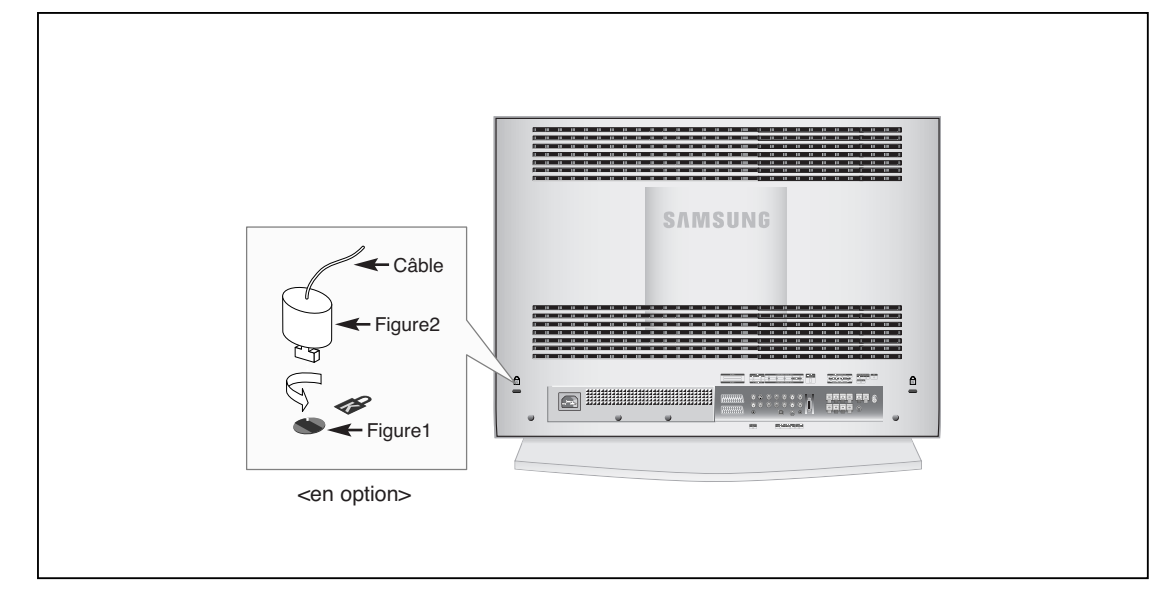

- **1.** Kensington sur le téléviseur à écran LCD (figure 1) et faites- le tourner dans le sens du verrouillage (figure 2).
- **2.** Branchez le câble du verrou Kensington.
- **3.** Fixez le verrou Kensington sur un bureau ou un objet solide et stable.

#### Comment installer le support murale

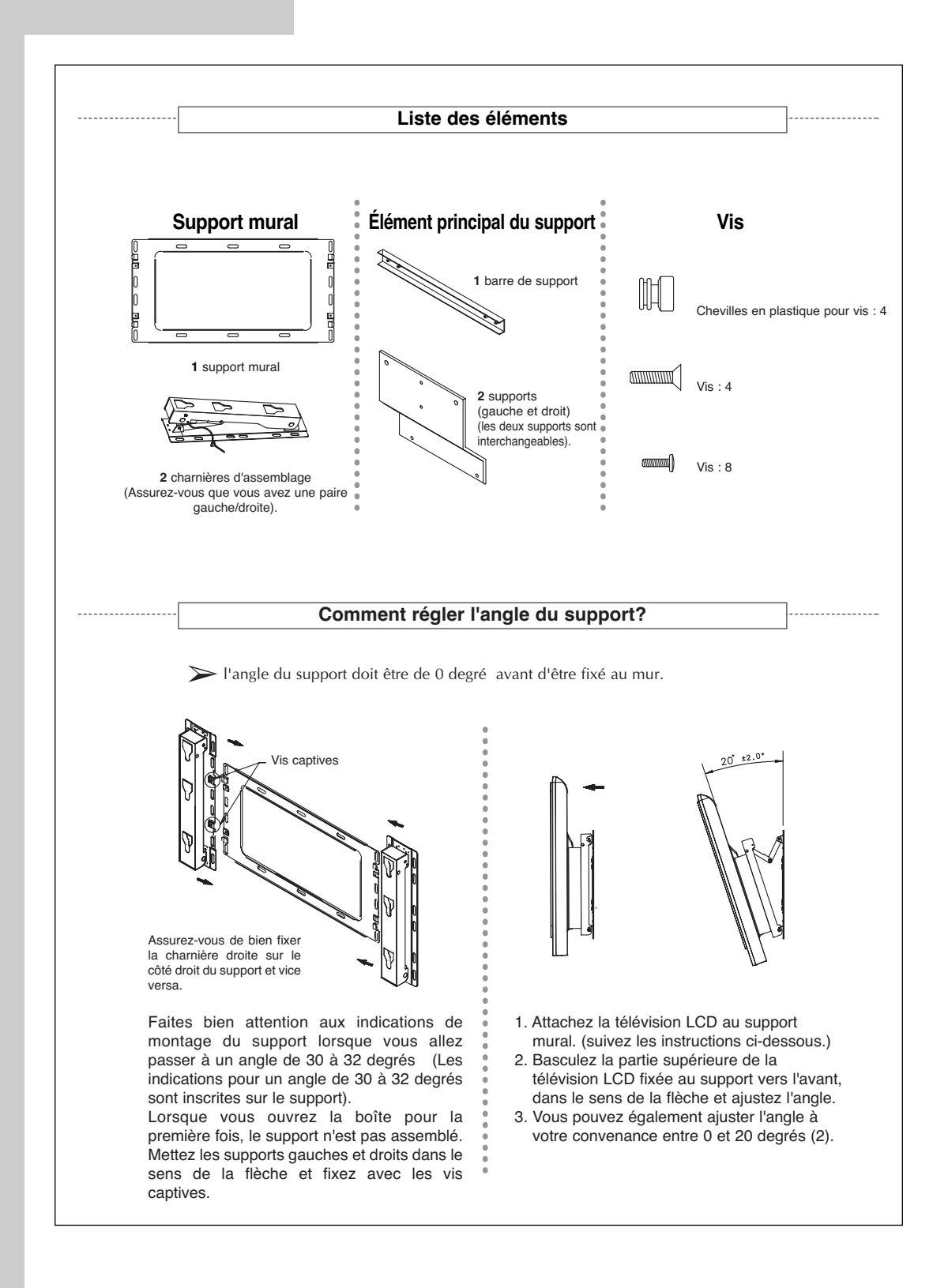

#### Comment installer le support murale

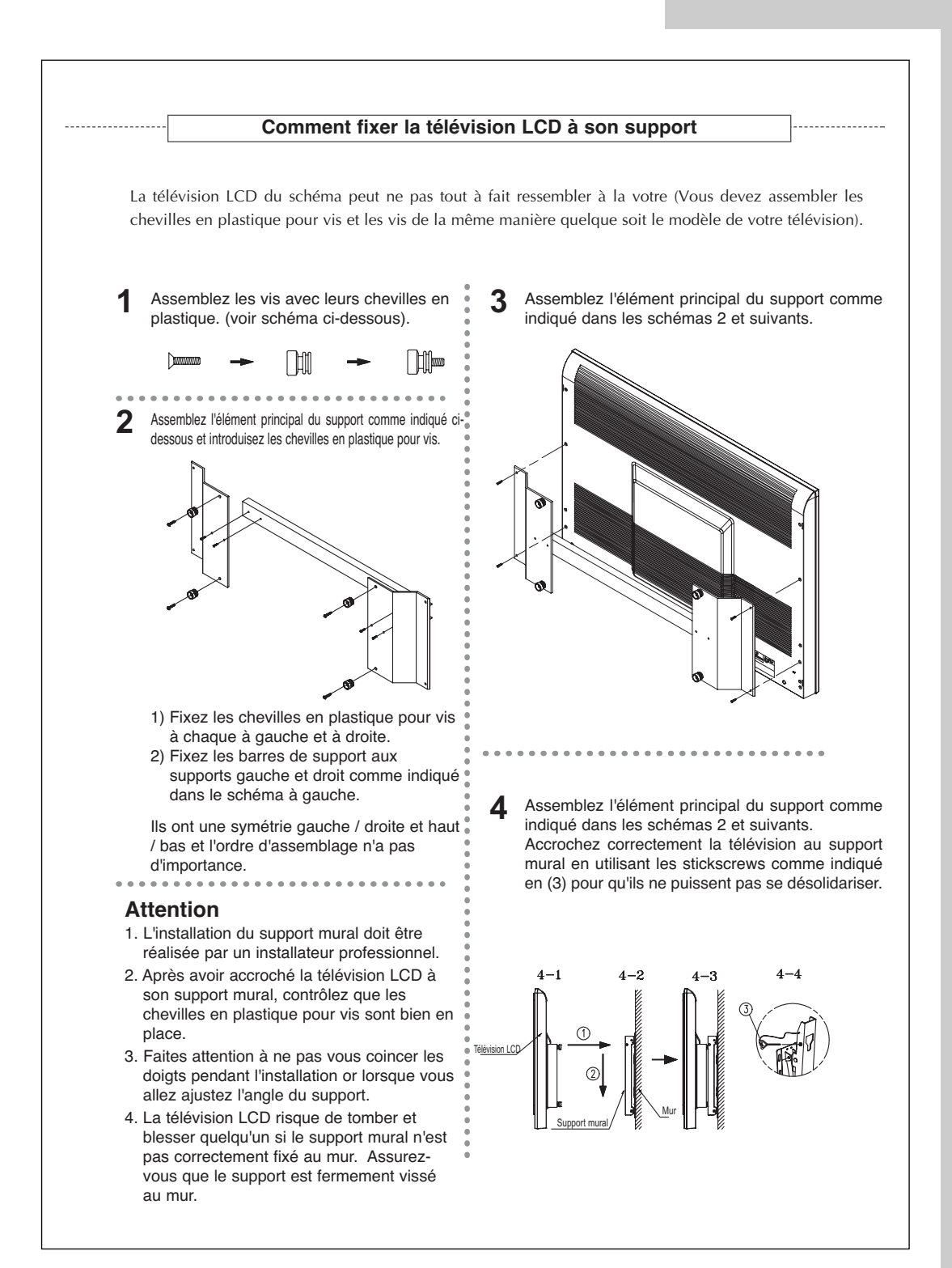

# Spécifications techniques et environnementales

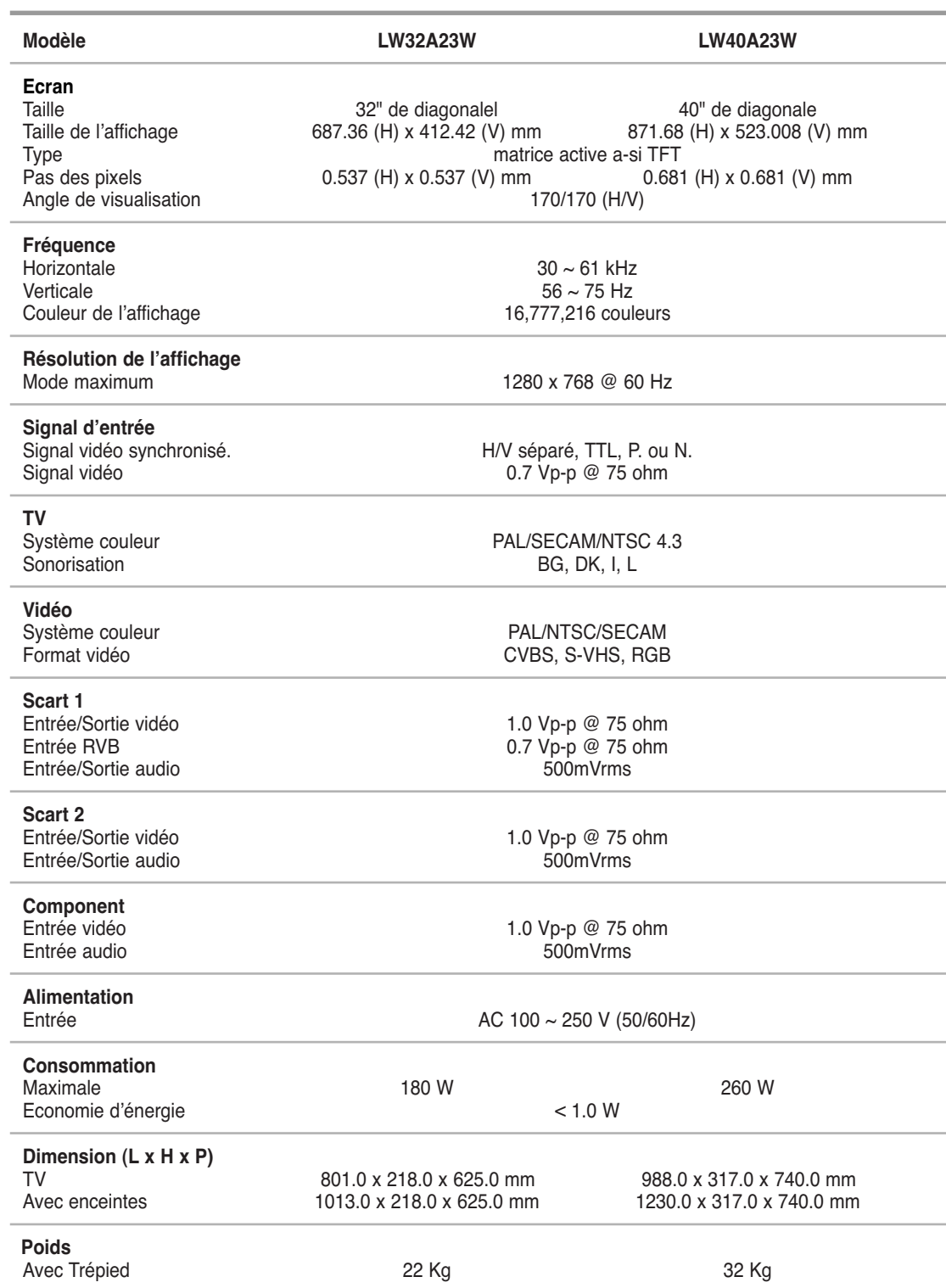

#### Spécifications techniques et environnementales

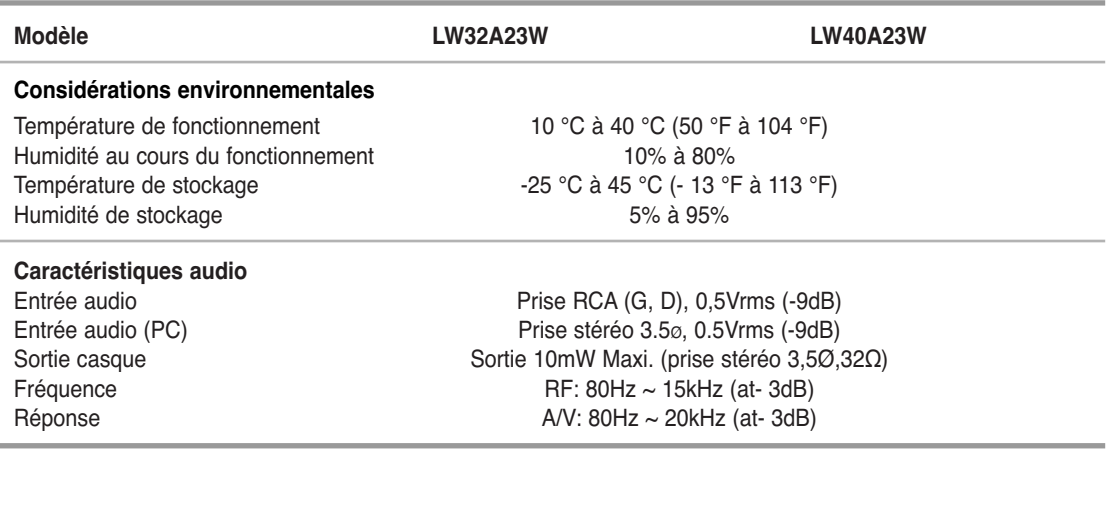

## Mode d'affichage (PC/DVI)

*Both screen position and size will vary depending on the type of PC monitor and its resolution. The table below shows all of the display modes that are supported:*

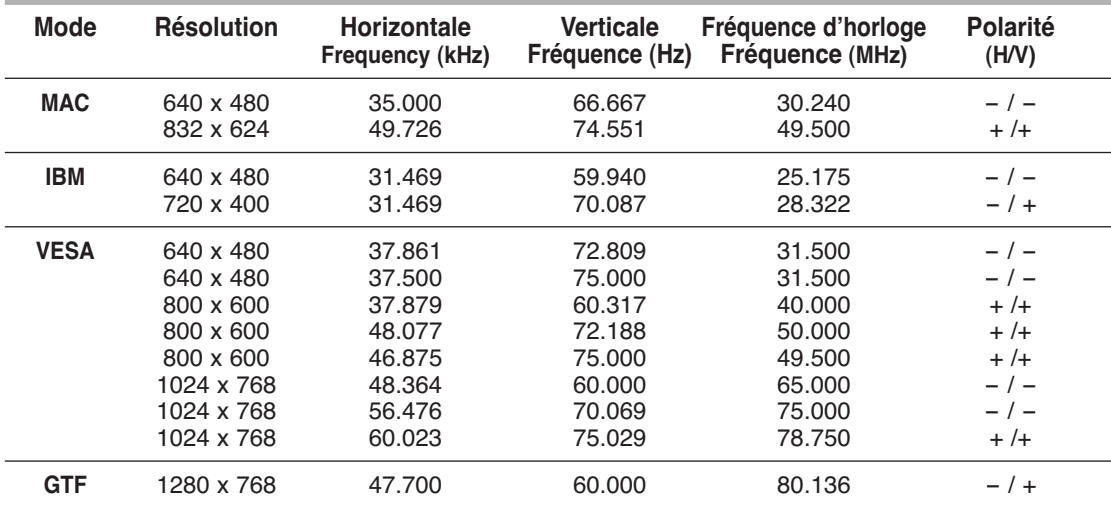

◆ Le mode entrelacé n'est pas pris en charge.

◆ L'écran plasma peut fonctionner de façon anormale si un format vidéo non standard est sélectionné.

◆ Le modo 4:3 ne fonctionne pas avec des signaux d'entrée provenant d'une résolution "720 X 400".

◆ Le modo DVI ne prend pas en charge la résolution "1024 X 768" (85Hz).

# Configurations des broches

#### *Connecteur DVI*

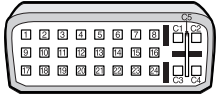

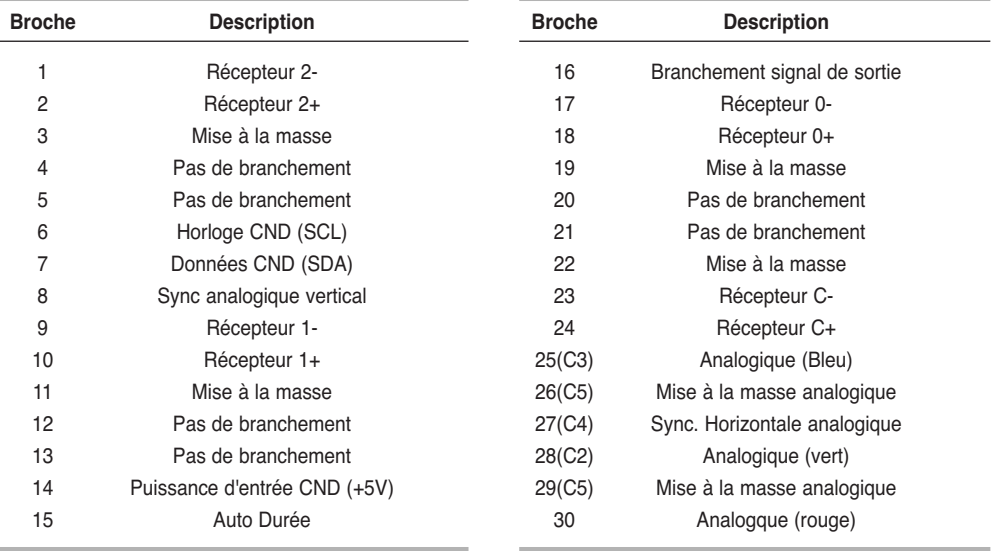

## Memo

## **- SERVICE APRES-VENTE**

- N'hésitez pas à contacter votre revendeur ou réparateur si vous constatez une baisse de performance de votre produit pouvant indiquer qu'il est défectueux.

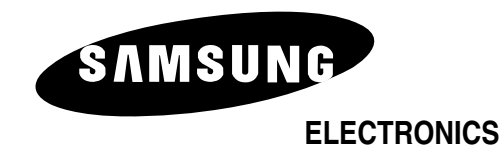